Solución Network Attached Storage (NAS) PowerVault™ de Dell™ Guía de implantación de iSCSI

### Notas, precauciones y avisos

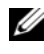

 $\mathbb Z$  NOTA: Una NOTA proporciona información importante que le ayudará a utilizar mejor el equipo.

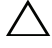

PRECAUCIÓN: Un mensaje de PRECAUCIÓN indica la posibilidad de daños en el hardware o la pérdida de datos si no se siguen las instrucciones.

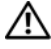

AVISO: Un mensaje de AVISO indica el riesgo de daños materiales, lesiones o incluso la muerte.

\_\_\_\_\_\_\_\_\_\_\_\_\_\_\_\_\_\_\_\_

**La información contenida en este documento puede modificarse sin previo aviso. © 2009 Dell Inc. Todos los derechos reservados.**

Queda estrictamente prohibida la reproducción de este material en cualquier forma sin la autorización por escrito de Dell Inc.

Marcas comerciales utilizadas en este texto: *Dell*, el logotipo de *DELL* y *PowerVault* son marcas comerciales de Dell Inc.; *Microsoft*, *Windows* y *Windows Server* son marcas comerciales o marcas comerciales registradas de Microsoft Corporation en los Estados Unidos o en otros países.

Es posible que se utilicen otros nombres y marcas comerciales en este documento para hacer referencia a las entidades que son dueñas de las marcas y nombres o a sus productos. Dell Inc. renuncia a cualquier interés sobre la propiedad de marcas y nombres comerciales que no sean los suyos.

# Contenido

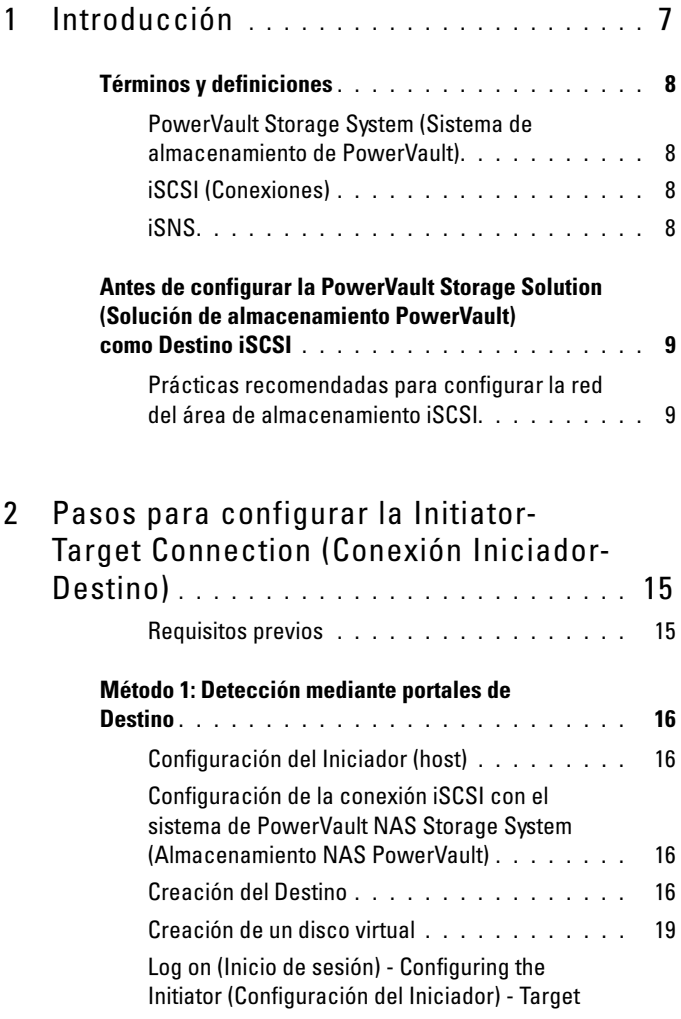

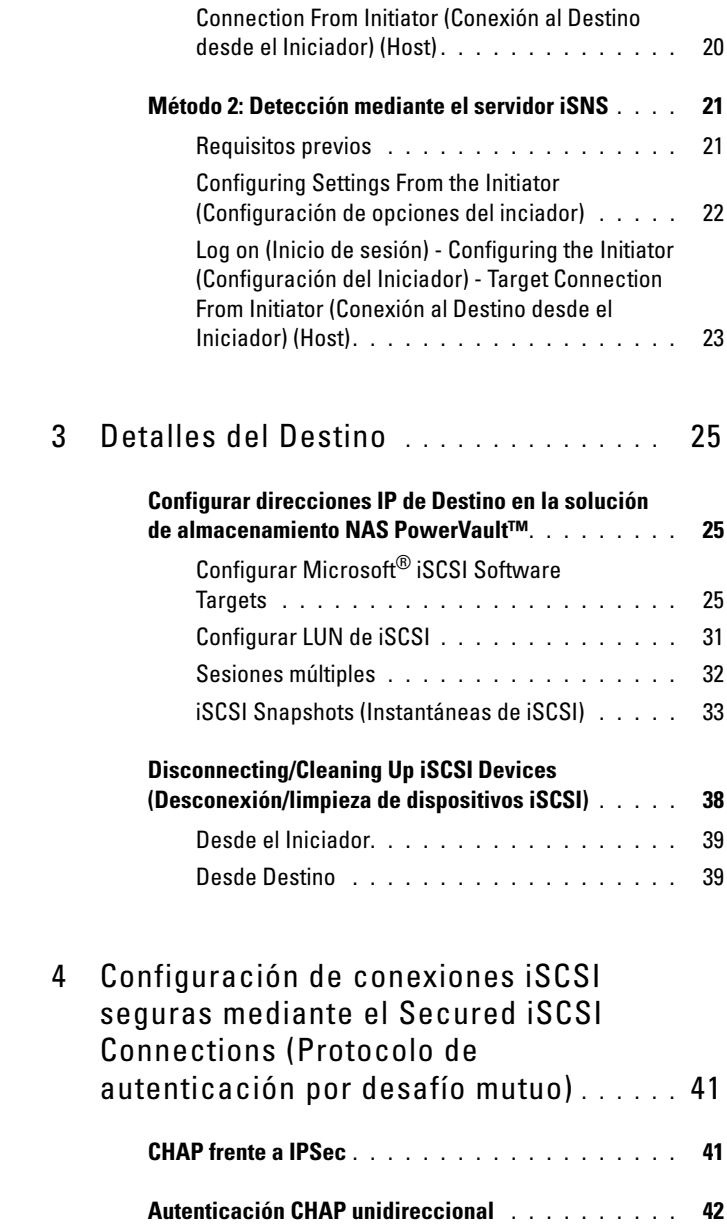

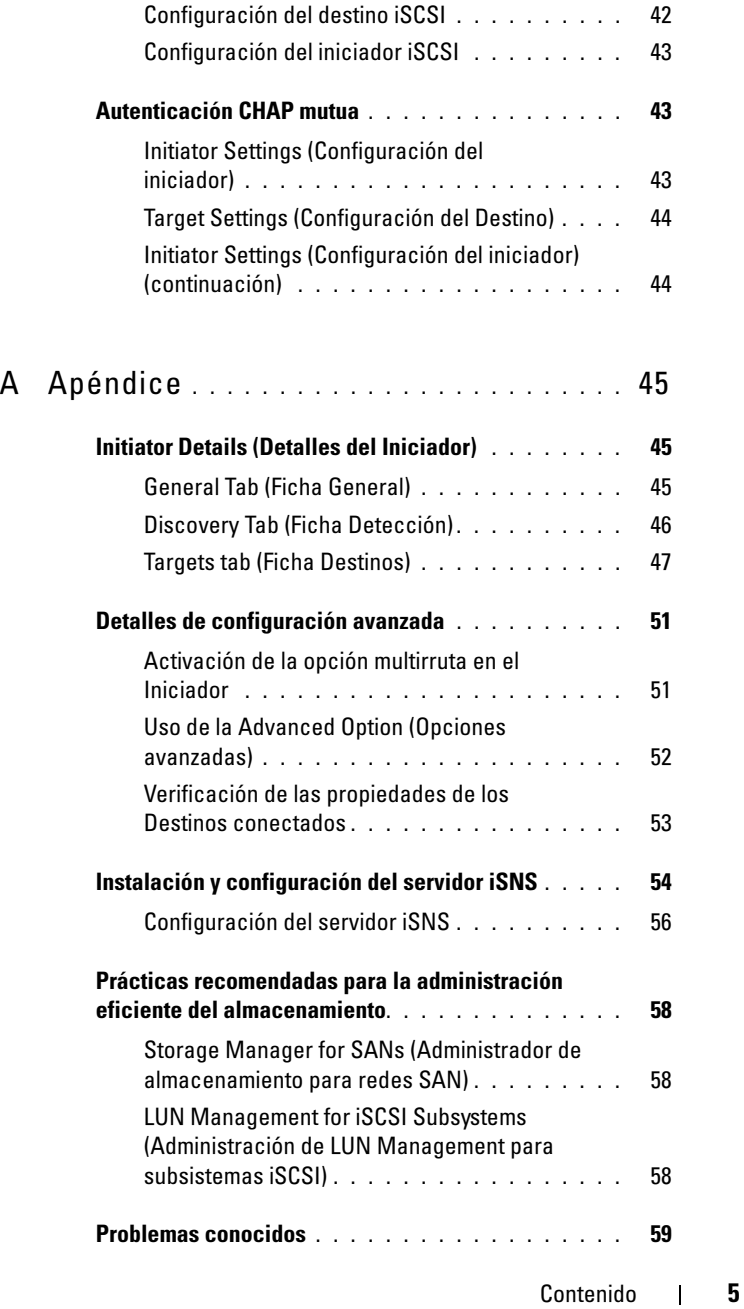

#### Contenido

# <span id="page-6-0"></span>Introducción

Este documento proporciona información acerca de la configuración de Internet Small Computer System Interface (iSCSI) Software Target (Software Target de interfaz de ordenador pequeño para Internet) en el sistema de almacenamiento Dell™ PowerVault™ como un dispositivo de almacenamiento en bloque.

iSCSI constituye una forma útil y relativamente económica de proporcionar almacenamiento para nuevas aplicaciones o de proporcionar un conjunto de red de almacenamiento para las aplicaciones existentes. Dell y sus socios de almacenamiento ofrecen una amplia variedad de soluciones de almacenamiento que pueden implementarse de forma sencilla. Este documento permite a los administradores y a los responsables de TI explorar la tecnología iSCSI y ver ejemplos reales de implantación.

En el documento, se tratan los siguientes temas:

- Pasos de instalación rápida: instrucciones sobre cómo crear un Destino iSCSI y establecer conexión con un Iniciador iSCSI de Microsoft®.
- Configuración integral de iSCSI:
	- Instrucciones detalladas sobre cómo instalar y configurar el software del Microsoft iSCSI Initiator (Iniciador iSCSI de Microsoft) y el Microsoft iSCSI Software Target (Destino de software de Microsoft)
	- Configuración de las conexiones Iniciador-Destino
- Configuración de conexiones iSCSI seguras
- Servidor iSNS de Microsoft y otra información avanzada de configuración

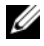

NOTA: En este documento, el Iniciador iSCSI se denomina *Initiator* (Iniciador) y el Destino iSCSI de software se denomina *Target* (Destino).

## <span id="page-7-0"></span>Términos y definiciones

Las siguientes secciones describen los términos aplicados en este documento.

### <span id="page-7-6"></span><span id="page-7-1"></span>PowerVault Storage System (Sistema de almacenamiento de PowerVault)

A lo largo de este documento, el PowerVault storage system (Sistema de almacenamiento PowerVault) hace referencia a la unidad de almacenamiento individual. El término PowerVault storage solution (Solución de almacenamiento PowerVault) hace referencia a la configuración del servidor por separado o conjuntamente con las matrices de almacenamiento.

### <span id="page-7-4"></span><span id="page-7-2"></span>iSCSI (Conexiones)

iSCSI es un estándar que transmite comandos SCSI a través del Transfer Control Protocol/Internet Protocol (Protocolo de control de transmisión/protocolo Internet-TCP/IP), que permite la transmisión de datos en bloque sobre redes IP sin necesidad de una infraestructura de red especializada, como Fibre Channel.

En el contexto del almacenamiento de sistema, iSCSI permite a cualquier cliente/máquina (Iniciador) de una red IP contactar con un servidor dedicado remoto (Destino) y realizar E/S en bloque en éste como lo haría en una unidad de disco duro local.

### <span id="page-7-5"></span><span id="page-7-3"></span>iSNS

El Microsoft iSCSI Internet Storage Name Service (Servicio de nombres de almacenamiento de Internet iSCSI de Microsoft-iSNS) es un servicio que procesa registros, anulaciones de registros y consultas iSNS mediante TCP/IP desde clientes iSNS y que también almacena en una base de datos estos registros (de forma parecida a un servidor DNS). Un uso habitual del servidor iSNS de Microsoft es para permitir a los clientes iSNS (Iniciadores y Destinos) registrarse y consultar otros clientes iSNS registrados. Los registros y las consultas se efectúan de forma remota sobre TCP/IP.

Puede descargar e instalar el servidor iSNS desde la página web de Microsoft de apoyo técnico (www.microsoft.com) en un servidor diferente que no tenga instalado el Destino o el Iniciador iSCSI de Microsoft.

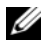

NOTA: Para obtener más información acerca de la instalación y configuración del servidor iSNS, consulte ["Apéndice" en la página 45](#page-44-3).

### <span id="page-8-0"></span>Antes de configurar la PowerVault Storage Solution (Solución de almacenamiento PowerVault) como Destino iSCSI

Antes de configurar la solución de almacenamiento como Destino iSCSI, lea esta sección por completo. Deberá tener en cuenta características como la configuración de Ethernet y de seguridad para los Destinos iSCSI.

### <span id="page-8-2"></span><span id="page-8-1"></span>Prácticas recomendadas para configurar la red del área de almacenamiento iSCSI

Tabla 1-1 proporciona información acerca de la configuración de NICs (en Destino) en distintos modelos de redes iSCSI.

- Puede configurar rutas redundantes en el Iniciador (hosts). E/S de múltiples rutas de Microsoft (MPIO) es compatible con el Iniciador versión 2.06 o superior.
- Requiere dos NIC iSCSI dedicados en Destino y el Iniciador para lograr una conexión MPIO eficaz en la solución de almacenamiento PowerVault.
- La agrupación de NIC iSCSI no es compatible.
- Puede configurar Iniciadores con una o dos NIC dedicadas para iSCSI basadas en sus requisitos.
	- **NOTA:** Tabla 1-1 proporciona información sobre la configuración de la NIC iSCSI de Destino. La información de conexión óptima también se ofrece como opción. Puede configurar las NIC iSCSI según los requisitos de su red.

| Número de NIC                                                                                                    | <b>Detalles</b>                                  | <b>Consulte la</b><br>ilustración |
|----------------------------------------------------------------------------------------------------|--------------------------------------------------|-----------------------------------|
| $\overline{4}$                                                                                                    | NIC-1 y NIC-2: NIC agrupadas para red<br>pública | Figura 1-1                        |
|                                                                                                    | NIC-3: tráfico dedicado de iSCSI (subred<br>A)   |                                   |
|                                                                                                    | NIC-4: tráfico dedicado de iSCSI (subred<br>B)   |                                   |
| 3                                                                                                    | NIC-1: NIC para red pública                      | Figura 1-2                        |
| <b>NOTA: Utilice esta</b><br>configuración si el<br>tráfico iSCSI tiene<br>mayor prioridad que el<br>tráfico de archivos. | NIC-2: tráfico dedicado de iSCSI (subred<br>A)   |                                   |
|                                                                                                    | NIC-3: tráfico dedicado de iSCSI (subred<br>B)   |                                   |

Tabla 1-1. Mediante una Single PowerVault Storage Solution (Solución de almacenamiento PowerVault única) como Destino.

- Se recomienda contar con dos puertos dedicados a iSCSI. Configure cada NIC (o cada puerto si posee una NIC multipuerto) en una subred individual.
- El iSCSI seguro es posible mediante el protocolo de autenticación por desafío mutuo (CHAP). Para obtener más información sobre la configuración CHAP, consulte el apartado ["Configuración de conexiones](#page-40-2)  [iSCSI seguras mediante el Secured iSCSI Connections \(Protocolo de](#page-40-2)  [autenticación por desafío mutuo\)" en la página 41.](#page-40-2)

#### <span id="page-10-0"></span>Tabla 1-2. Hoja de trabajo

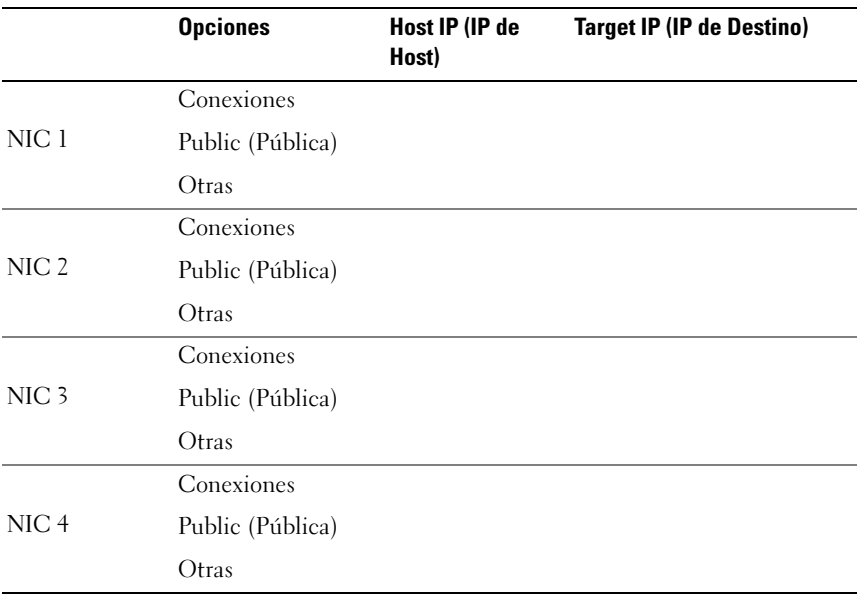

 $\mathscr{D}$  NOTA: IQN es la denominación convencional para identificar Destinos e Iniciadores y se recomienda que utilice IQN como identificador siempre que sea posible.

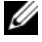

 $\mathscr{D}$  NOTA: Se recomienda configurar NIC iSCSI dedicadas en subredes distintas y no en la red pública.

<span id="page-11-0"></span>Figura 1-1. Rutas iSCSI redundantes y agrupaciones NIC para compartir datos con cuatro NIC

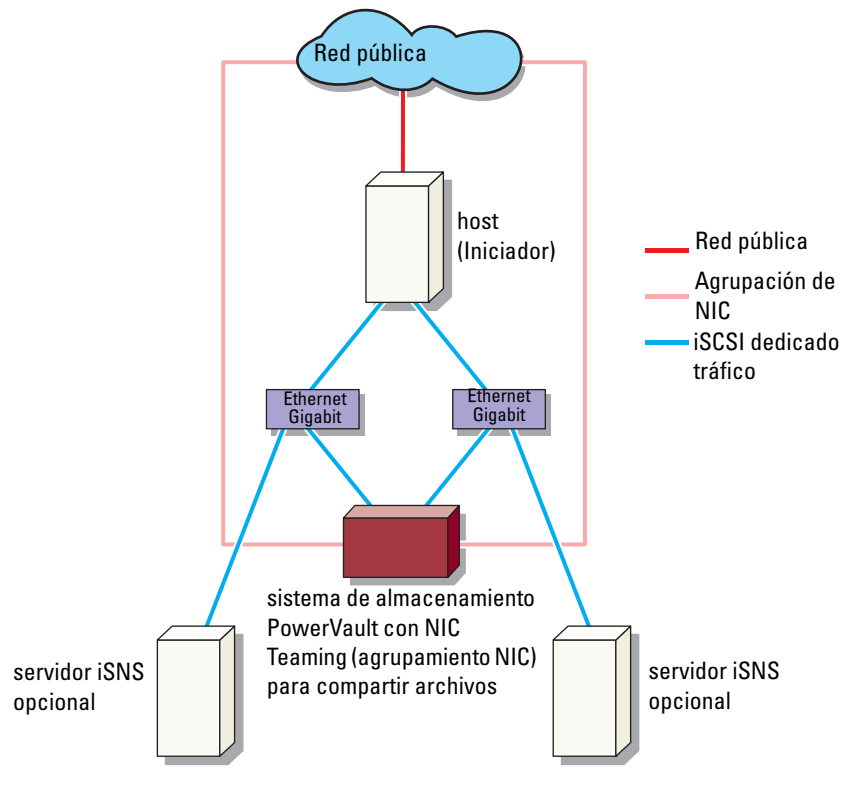

**NOTA:** Para una configuración detallada del Destino iSCSI, consulte el apartado ["Detalles del Destino" en la página 25.](#page-24-3)

<span id="page-12-1"></span>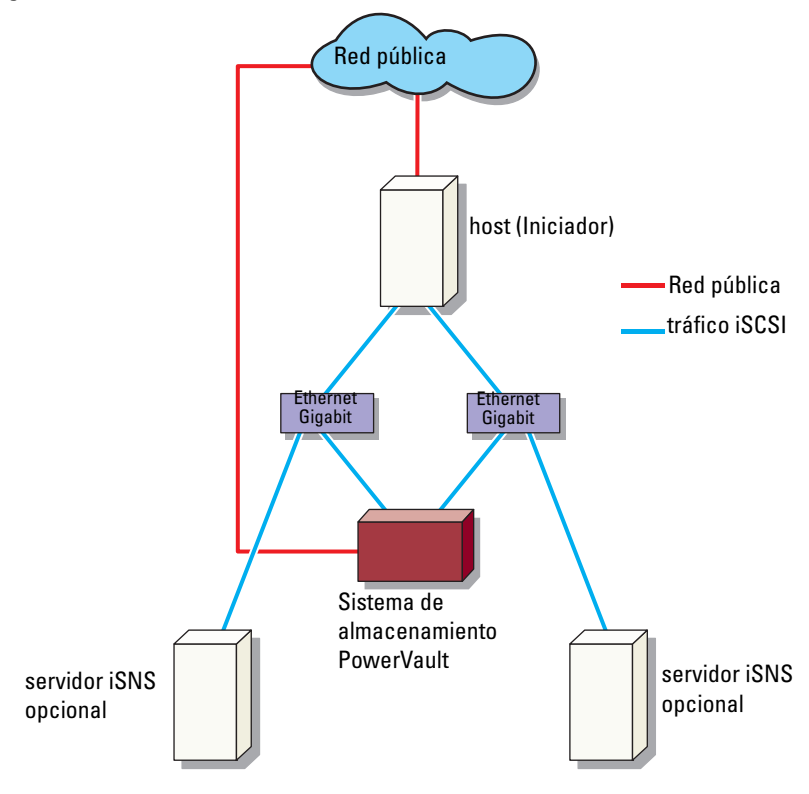

<span id="page-12-0"></span>Figura 1-2. Rutas iSCSI redundantes con tres NIC

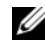

NOTA: Para una configuración detallada del Destino iSCSI, consulte el apartado ["Detalles del Destino" en la página 25](#page-24-3).

# <span id="page-14-0"></span>Pasos para configurar la Initiator-Target Connection (Conexión Iniciador-Destino)

En esta sección se proporcionan las instrucciones para configurar un Destino iSCSI y establecer la conexión desde un Iniciador. El usuario debe estar familiarizado con lo siguiente:

- Operaciones del protocolo de iSCSI
- Información de la conexión Iniciador-Destino iSCSI
- Instalación y configuración del Iniciador iSCSI de Microsoft<sup>®</sup>, el software de Destino iSCSI de Microsoft y el servidor iSNS de Microsoft

### <span id="page-14-1"></span>Requisitos previos

Antes de configurar el Destino iSCSI, asegúrese de realizar los pasos siguientes:

- 1 Descargue el último software Microsoft iSCSI Initiator (Iniciador iSCSI de Microsoft) desde la página web de asistencia de Microsoft support.microsoft.com e instale el Iniciador (host).
- 2 Instale el software de Destino iSCSI de Microsoft en el sistema de almacenamiento desde el CD suministrado.
- 3 Configure y asigne las direcciones IP para la red iSCSI mediante la ["Hoja](#page-10-0)  [de trabajo" en la página 11.](#page-10-0)

Antes de configurar los Destinos iSCSI asegúrese de llevar a cabo las tareas siguientes:

- 1 Cree algunos LUN y reserve espacio de almacenamiento para crear discos virtuales para Destinos iSCSI.
- 2 Haga clic con el botón derecho del ratón en el Destino iSCSI y seleccione Propiedades para configurar NIC de iSCSI específicas para tráfico de iSCSI (consulte la [Figura 3-1 "Crear iSCSI Targets" en la página 27\)](#page-26-0).

### <span id="page-15-0"></span>Método 1: Detección mediante portales de **Destino**

Puede realizar la detección del Destino introduciendo la dirección IP de una de las NIC del sistema de almacenamiento PowerVault que está configurada para el tráfico iSCSI en el Iniciador, de modo que el Iniciador pueda detectar todos los Destinos de este servidor de Destino.

Siga los pasos siguientes para configurar un Destino iSCSI y establecer la conexión desde un Iniciador.

### <span id="page-15-5"></span><span id="page-15-1"></span>Configuración del Iniciador (host)

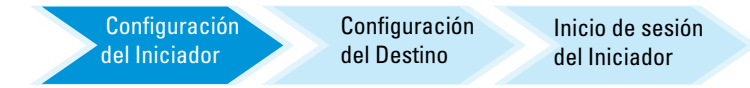

Configure el Iniciador iSCSI de Microsoft con la dirección IP de la información del servidor de Destino. Para configurar el inciador:

- 1 Vaya al sistema que tiene instalado el Iniciador iSCSI de Microsoft.
- 2 Haga clic en la ficha Start (Inicio)  $\rightarrow$  Programs (Programas)  $\rightarrow$  Microsoft iSCSI Initiator (Iniciador iSCSI de Microsoft)→ iSCSIInitiator Properties (Propiedades del Iniciador)→ Discovery (Detección).
- 3 Seleccione Add portal (Agregar portal).
- 4 Agregue la dirección IP de una de las NIC del sistema de almacenamiento PowerVault configurada para el tráfico iSCSI (Consulte la [Figura 1-1](#page-11-0)
- <span id="page-15-4"></span>5 Haga clic en OK (Aceptar).

### <span id="page-15-2"></span>Configuración de la conexión iSCSI con el sistema de PowerVault NAS Storage System (Almacenamiento NAS PowerVault)

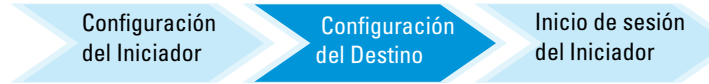

### <span id="page-15-3"></span>Creación del Destino

1 Desde la aplicación NAS PowerVault, seleccione Start (Inicio)→ Server Manager (Administrador de servidor)→ Storage (Almacenamiento)→ MS Software Target (Software de Destino de Microsoft).

2 Seleccione el icono Microsoft iSCSI Software Target (Software de Destino iSCSI de Microsoft).

Aparecerán las opciones siguientes: iSCSI Targets (Destinos iSCSI), Devices (Dispositivos) y Snapshots (Instantáneas).

- 3 Seleccione iSCSI Targets (Destinos iSCSI) y haga clic con el botón derecho del ratón o selecione la opción More Actions (Más acciones) en la ficha Actions (Acciones).
- 4 Seleccione la opción Create iSCSI Target (Crear Destino iSCSI).
- 5 Aparece la Welcome to the Create iSCSI Target wizard screen (Pantalla de bienvenida del Asistente para crear Destino iSCSI). Seleccione Next (Siguiente).

El asistente le guía a través del proceso de creación de Destinos.

- 6 El Create iSCSI Target wizard (Asistente para crear Destino iSCSI) muestra la opción iSCSI Target Identification (Identificación de Destino iSCSI). Introduzca un Nombre y una Description (Descripción) opcional- para el Destino iSCSI Next (Siguiente). Aparece la pantalla iSCSI Initiators Identifiers (Identificadores de los Iniciadores iSCSI).
- <span id="page-16-1"></span>7 Haga clic en Browse (Examinar) y seleccione el nombre IQN del host que conecta con el Destino. El host aparece en la lista sólo si el paso 1 en l[a"Configuración del Iniciador \(host\)" en la página 16](#page-15-1) se ha llevado a cabo correctamente.
	- **NOTA:** Debe rellenar el campo del identificador IQN. Puede introducir el identificador IQN del Iniciador o utilizar las opciones de la pantalla Browse (Examinar) o Advanced (Opciones avanzadas) para agregarlo. Para obtener más información sobre la opción Browse (Examinar), consulte el [paso 8.](#page-16-0) Para obtener más información sobre la opción Advanced (Opciones avanzadas), consulte el [paso 9.](#page-17-0)
- <span id="page-16-0"></span>8 Si elige la opción Browse (Examinar), puede seleccionar el IQN identifier (Identificador IQN). Para ello, realice los pasos siguientes:
	- a Seleccione Browse (Examinar) y aparecerá la pantalla Add iSCSI Initiator (Agregar Iniciador iSCSI).
	- b Aparecerá una lista con información sobre el Iniciador iSCSI. Puede introducir el iSCSI Initiator (Iniciador iSCSI) o seleccionarlo de la lista; introduzca el nombre del Iniciador iSCSI y haga clic en OK (Aceptar). El campo IQN identifier (Identificador IQN) de la pantalla iSCSI Initiators Identifiers (Identificadores de los Iniciadores iSCSI) muestra el valor introducido o seleccionado. Seleccione Next (Siguiente). Vaya al [paso 10](#page-18-1)
- <span id="page-17-0"></span>9 Si elige la opción Advanced (Avanzado puede seleccionar el IQN identifier (Identificador IQN).Para ello, realice los pasos siguientes:
	- a Cuando seleccione la opción Advanced... (Avanzado) aparecerá la pantalla Advanced Identifiers (Identificadores avanzados) y mostrará la opción Add (Agregar). Seleccione Add (Agregar).
	- b Aparece la pantalla Add/Edit Identifier (Agregar o modificar identificador), que ofrece cuatro opciones para agregar el IQN identifier (Identificador IQN): IQN, DNS Domain Name (Nombre de dominio DNS), IP address (Dirección IP) y MAC Address (Dirección MAC). Seleccione una de estas cuatro opciones.
	- c Introduzca el valor o selecciónelo mediante la opción Browse (Examinar) y, a continuación, haga clic en OK (Aceptar).

El identificador IQN se muestra en la pantalla Advanced Identifiers (Identificadores avanzados), y los campos IQN,DNS Domain Name (Nombre de dominio DNS), IP address (Dirección IP) y MAC Address (Dirección MAC) aparecen rellenos.

- d Seleccione el valor especificado y haga clic en OK (Aceptar).
- e En la pantalla iSCSI Initiator Identifiers (Identificadores de los Iniciadores iSCSI), el campo IQN identifier (Identificador IQN) contiene la información pertinente. Haga clic en Advanced (Opciones avanzadas) para ver identificadores alternativos.
- f Seleccione Next (Siguiente).

**24 NOTA:** Los IQN funcionan independientemente de cual sea la configuración DNS. También puede especificar la IP address (Dirección IP) o la MAC address (Dirección MAC) del Iniciador independientemente de cual sea la configuración DNS.

La opción de especificar un nombre de dominio DNS está integrada en el complemento del software de Destino iSCSI. Al usar nombres DNS debe configurarlos correctamente (incluidas la zonas de búsqueda directa e inversa) y especificar el FQDN (nombre de dominio completo) del Iniciador. Si tras especificar el FQDN del Iniciador no puede conectar el Destino a éste, ejecute el comando nslookup InitiatorIP en el servidor de Destino para verificar si la búsqueda inversa se ha activado correctamente.

Si el comando *nslookup* no funciona significa que la búsqueda inversa DNS no está configurada. En ese caso, reconfigure el Destino para utilizar el Initiator IQN (Iniciador IQN), la IP address (Dirección IP) o la Mac address (Dirección MAC).

<span id="page-18-1"></span>10 Aparecerá la ventana Completing the Create iSCSI Target (Finalizando el Asistente para crear Destino iSCSI). Haga clic en Finish (Finalizar).

### <span id="page-18-0"></span>Creación de un disco virtual

- 1 Haga clic con el botón derecho del ratón en el Destino que acaba de crear y, a continuación, haga clic en Create Virtual Disk for iSCSI Target (Crear disco virtual para Destino iSCSI). Aparece el Create Virtual Disk (Asistente para crear disco virtual). Seleccione Next (Siguiente).
- 2 Para crear un archivo, seleccione la opción Browse (Examinar), elija un volumen en la matriz de almacenamiento e introduzca un nombre de archivo con la extensión .vhd.

Por ejemplo, cree Z:\vol1.vhd, donde Z es el volumen montado de la matriz de almacenamiento y vol1.vhd es el nombre del archivo. Seleccione Next (Siguiente).

- 3 En la pantalla Size (Tamaño), elija el tamaño adecuado en Currently available free space (Espacio libre actualmente disponible) y haga clic en Next (Siguiente).
- 4 Puede que aparezca la pantalla Description (Descripción). Introduzca la descripción del disco virtual si es preciso y haga clic en Next (Siguiente).
- 5 En la pantalla Add (Agregar), seleccione el nombre del Destino y haga clic en Next (Siguiente).
- 6 Aparecerá la ventana Completing the Create Virtual Disk (Finalizando el Asistente para crear disco virtual). Haga clic en Finish (Finalizar).

 $\triangle$  PRECAUCIÓN: Si varios hosts acceden al mismo Destino, se podrían dañar los datos. Para obtener más información, consulte ["Activación de la opción multirruta](#page-50-2)  [en el Iniciador" en la página 51](#page-50-2).

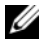

 $\mathscr{D}$  NOTA: Puede crear varios VHD en el mismo volumen.

#### <span id="page-19-0"></span>Log on (Inicio de sesión) - Configuring the Initiator (Configuración del Iniciador) - Target Connection From Initiator (Conexión al Destino desde el Iniciador) (Host) Lo

**Configuración** del Iniciador

<span id="page-19-3"></span>**Configuración** del Destino

Inicio de sesión de la Iniciador

- <span id="page-19-1"></span>1 Desde el iSCSI Initiator (Iniciador iSCSI) (host), haga clic en Start (Inicio)→ Programs (Programas)→ Microsoft iSCSI Initiator (Iniciador de Microsoft iSCSI)→ iSCSI Initiator Properties (Propiedades del Iniciador iSCSI de Microsoft)→ Targets tab (Ficha Destinos).
- 2 Actualice la pantalla. El dispositivo de Destino del sistema de almacenamiento PowerVault creado en ["Configuración de la conexión](#page-15-2)  [iSCSI con el sistema de PowerVault NAS Storage System](#page-15-2)  [\(Almacenamiento NAS PowerVault\)" en la página 16](#page-15-2) se muestra con el formato del nombre IQN.
- 3 En la Log On to Target window (Iniciar sesión en Destino), seleccione las opciones Logon (Iniciar sesión), Automatically restore (Restaurar automáticamente) y Enable multi-path (Habilitar múltiples rutas).
- 4 Haga clic en Advanced (Opciones avanzadas). En la ventana Advanced Settings (Configuración avanzada), seleccione la ficha General y seleccione las opciones siguientes del menú desplegable:
	- Local Adapter (Adaptador local): Iniciador iSCSI de Microsoft
	- Source IP (IP de origen): Una de las direcciones I/P del host que se utilizan para el tráfico iSCSI
	- Target Portal (Portal de Destino): Dirección IP de iSCSI de la solución de almacenamiento PowerVault
- <span id="page-19-2"></span>5 En la ventana Advanced Settings (Configuración avanzada), haga clic en OK (Aceptar).
- 6 En la ventana Log On to Target (Iniciar sesión en Destino), haga clic en OK (Aceptar).

La ficha Targets (Destinos) muestra el estado del Destino como Connected (Conectado).

7 Para obtener múltiples rutas puede utilizar Microsoft MPIO para establecer varias sesiones desde el host al mismo dispositivo de Destino. Para establecer varias sesiones:

#### 20 | Pasos para configurar la Initiator-Target Connection (Conexión Iniciador-Destino)

- a Vaya a la ficha Targets (Destinos) y seleccione el Destino con el estado Connected (Conectado).
- **b** Repita del [paso 1](#page-19-1) al [paso 5.](#page-19-2)
- c Haga clic en Advanced Settings (Configuración avanzada). En la dirección del Target Portal (Portal de Destino), seleccione la dirección IP del host redundante y la dirección IP de la solución de almacenamiento PowerVault.

**NOTA:** En el proceso de instalación del software iSCSI Initiator (Iniciador iSCSI), Microsoft MPIO ya está seleccionado. MPIO es compatible con la versión de Iniciador 2.06 y las siguientes. Para conseguir una conexión MPIO eficaz, necesitará dos NIC de iSCSI completas en el Destino y en el Iniciador. La solución de almacenamiento PowerVault no admite MC/S (varias conexiones por sesión).

8 Para inicializar y configurar el dispositivo iSCSI como unidad local y realizar operaciones de E/S iSCSI, seleccione Computer Management (Administración de equipos)→ opción Disk Management (Administración de discos).

 $\triangle$  PRECAUCIÓN: Si varios hosts acceden al mismo Destino, se podrían dañar los datos. Para obtener más información, consulte ["Activación de la opción multirruta](#page-50-2)  [en el Iniciador" en la página 51](#page-50-2).

### <span id="page-20-0"></span>Método 2: Detección mediante el servidor iSNS

En esta sección se describe el procedimiento para detectar Destinos iSCSI mediante el servidor iSNS. Para obtener más información acerca del servidor iSNS, consulte ["Apéndice" en la página 45](#page-44-3).

### <span id="page-20-1"></span>Requisitos previos

Antes de llevar a cabo la detección de Destinos iSCSI, realice los pasos siguientes:

- 1 Seleccione el sistema que se utilizará como servidor iSNS.
- 2 Asegúrese de que el Iniciador y el Destino están en la misma red que el servidor iSNS (consulte la[Figura 1-1](#page-11-0) y la [Figura 1-2\)](#page-12-1).
- 3 Descargue el último software Microsoft iSCSI Initiator (Iniciador iSCSI de Microsoft) desde la página web de asistencia de Microsoft support.microsoft.com e instale el Iniciador (host).

4 Descargue el software de servidor de Microsoft iSNS desde la página web de asistencia de Microsoft support.microsoft.com e instale el software en un cliente/servidor que ejecute el sistema operativo Microsoft® Windows®.

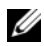

**NOTA:** No instale el software del servidor iSNS en el Initiator (Iniciador) (host), ni en el Target (Destino) (sistema de almacenamiento PowerVault). Instálelo en un cliente/servidor distinto que ejecute el sistema operativo Windows.

5 Inicie el sistema de almacenamiento PowerVault y cree uno o varios volúmenes en la matriz de almacenamiento para crear discos duros virtuales para Targests iSCSI (Destinos iSCSI)..

### <span id="page-21-1"></span><span id="page-21-0"></span>Configuring Settings From the Initiator (Configuración de opciones del inciador)

<span id="page-21-3"></span>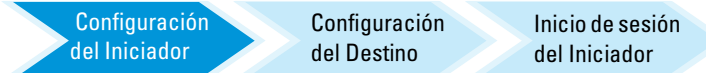

- 1 Configure el Microsoft iSCSI Initiator (Iniciador iSCSI de Microsoft) con la información del servidor iSNS. Vaya a Start (Inicio)→ Programs (Programas)→ Administrative Tools (Herramientas administrativas)→ Microsoft iSCSI Initiatior (Iniciador iSCSI de Microsoft)→ Discovery tab (Ficha de Detección)→ Add (Agregar) iSNS.
- 2 Agregue la dirección IP del servidor iSNS y haga clic en OK (Aceptar). (Consulte la [Figura 1-1](#page-11-0) y la [Figura 1-2.](#page-12-1)

#### Configuración del Destino (Sistema de almacenamiento PowerVault)

<span id="page-21-2"></span>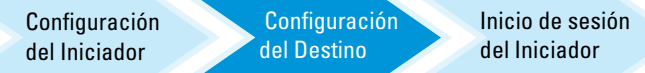

1 Desde el sistema de almacenamiento PowerVault, vava a Start (Inicio)→ Server Manager (Administrador de servidor)<sup>→</sup> Storage (Almacenamiento) → Microsoft iSCSI Software Target (Destino iSCSI de Microsoft).

Aparecerá la PowerVault Server Manager Management Console (Consola de administración PowerVault del administrador de servidor).

- 2 Seleccione Microsoft iSCSI Software Target (Software de Destino iSCSI de Microsoft), situado en el complemento de almacenamiento y haga clic con el botón derecho en Properties (Propiedades).
- 3 En la ventana Properties (Propiedades), seleccione la ficha iSNS y agregue la información del servidor iSNS (nombre DNS o dirección IP).

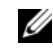

**NOTA:** Es recomendable seleccionar solamente NIC para red iSCSI.

4 Para crear un Destino, siga las instrucciones en ["Configuración de la](#page-15-2)  [conexión iSCSI con el sistema de PowerVault NAS Storage System](#page-15-2)  [\(Almacenamiento NAS PowerVault\)" en la página 16](#page-15-2).

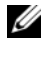

NOTA: En el [paso 7](#page-16-1) de la configuración del Destino, utilice la opción Browse (Examinar) para asegurar que en la pantalla del iSCSI Initiator Identifier (Identificadores de los Iniciadores iSCSI) aparecen todos los Iniciadores que están registrados con el servidor iSNS.

5 Para crear un disco virtual, siga las instrucciones en ["Creación de un disco](#page-18-0)  [virtual" en la página 19](#page-18-0).

### <span id="page-22-0"></span>Log on (Inicio de sesión) - Configuring the Initiator (Configuración del Iniciador) - Target Connection From Initiator (Conexión al Destino desde el Iniciador) (Host)

Para obtener información sobre la configuración de la conexión Iniciador-Destino, consulte ["Log on \(Inicio de sesión\) - Configuring the Initiator \(Configuración del](#page-19-0)  [Iniciador\) - Target Connection From Initiator \(Conexión al Destino desde el](#page-19-0)  [Iniciador\) \(Host\)" en la página 20](#page-19-0).

#### 24 | Pasos para configurar la Initiator-Target Connection (Conexión Iniciador-Destino)

# <span id="page-24-3"></span><span id="page-24-0"></span>Detalles del Destino

En esta sección se describe la configuración integral de iSCSI, incluidos los parámetros del Iniciador y el Destino iSCSI, así como el establecimiento de conexiones.

### <span id="page-24-4"></span><span id="page-24-1"></span>Configurar direcciones IP de Destino en la solución de almacenamiento NAS PowerVault™

Basado en su configuración de sistema (con uno o dos NIC de iSCSI) asigne direcciones IP a la NIC de iSCSI. Utilice las direcciones IP que ha asignado a la o las NIC en la ficha Target Portals (Portales de Destino) del Iniciador para realizar detecciones.

### <span id="page-24-2"></span>Configurar Microsoft® iSCSI Software Targets

Antes de configurar Destinos iSCSI, debe crear algunos LUN y reservar espacio de almacenamiento para la creación de discos virtuales para Destinos iSCSI. En las secciones siguientes se proporcionan instrucciones detalladas para crear espacio de almacenamiento.

1 Establezca la configuración de red del SCSI Target device (Dispositivo de Destino iSCSI): el sistema de almacenamiento NAS PowerVault está configurado para utilizar de forma predeterminada DHCP para la configuración de red. El sistema de almacenamiento NAS PowerVault está diseñado para llevar a cabo operaciones multirruta y cuenta con dos conectores Ethernet RJ45. Puede añadir una NIC adicional opcional. La ventana PowerVault NAS Configuration tasks (Tareas de configuración NAS PowerVault) muestra la configuración básica.

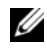

**ZA NOTA:** Se recomienda configurar NIC iSCSI dedicadas en subredes distintas y no en la red pública.

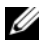

 $\mathbb Z$  NOTA: Es importante señalar que la solución de almacenamiento del tamaño de LUN no debe confundirse con el tamaño de un Destino iSCSI. El Destino iSCSI se configura en un paso posterior y está asociado con el almacenamiento necesario para una aplicación particular en el servidor host. Se recomienda que el tamaño de LUN en el hardware de almacenamiento sea lo más grande posible para permitir que el subsitema de almacenamiento optimice el uso de discos físicos que vinculados al LUN que ha sido creado. En este caso, como se muestra más adelante, elegimos crear un LUN al tamaño máximo posible para este hardware. Este iSCSI LUN no puede acomodar los Destinos iSCSI que se crean después y que se basan en las necesidades de la aplicación host.

2 Preparar LUN para su uso: la solución de almacenamiento NAS PowerVault se ejecuta en una plataforma basada en el sistema operativo de Microsoft Windows®. Los pasos para preparar LUN para su uso, como asignar una letra de unidad para el servidor interno, proporcionando un nombre de volumen, etc., a la configuración del sistema operativo de Windows. El asistente de configuración muestra la información necesaria y después facilita una pantalla con el resumen, antes de realizar las tareas necesarias para el aprovisionamiento del almacenamiento.

El LUN ya está creado y listo para utilizar. [paso 3](#page-25-0) crea Destinos iSCSI y asocia los Destinos iSCSI con el LUN recientemente creado.

<span id="page-25-0"></span>3 Configurar NIC para el tráfico iSCSI en la solución de almacenamiento PowerVault; deberá configurar en primer lugar NIC iSCSI dedicados para el tráfico iSCSI y después crear Destinos iSCSI.

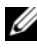

**20 NOTA:** Crear Destinos iSCSI solo después de configurar la ficha Discovery (Detectar) en el Iniciador iSCSI

Para configurar NIC iSCSI dedicadas:

- a Ir a PowerVault NAS Management Console (Consola de administración NAS de PowerVault)→ iSCSI Target (Destino iSCSI).
- b Haga clic con el botón derecho del ratón en el iSCSI Software Target y seleccione Properties (Propiedades).
- c En la ventana de Microsoft iSCSI Software Target Properties (Propiedades de Destino de Microsoft iSCSI), vaya a la ficha Network (Red). Todas las NIC en la solución de almacenamiento NAS de PowerVault están alistadas.
- d Haga clic en Edit (Editar) y desmarque la dirección IP de la red pública y privada en la lista. Deseleccionar las direcciones IP de la red pública y privada de la lista garantiza que sólo las NIC iSCSI dedicadas estén configuradas para el tráfico iSCSI.
- e Si tiene configurado un servidor iSNS en la red, vaya a la ficha iSNS y añada la dirección IP del servidor iSNS. Haga clic en OK (Aceptar).
- 4 Crear iSCSI Targets— para crear un Destino:

Figura 3-1. Crear iSCSI Targets

<span id="page-26-0"></span>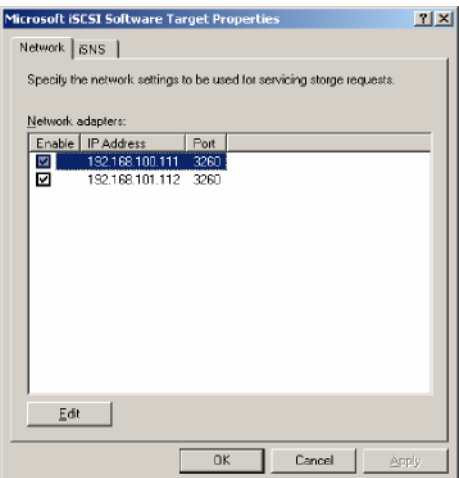

- a En la PowerVault NAS Management Console, (Consola de administración de NAS PowerVault), haga clic con el botón derecho en el panel izquierdo de iSCSI Targets (Destinos iSCSI) para lanzar el Create iSCSI Target Wizard (Asistente para crear el Destino iSCSI). Aparece la pantalla Welcome to the Create iSCSI Target Wizard (Bienvenido al Asistente para crear Destino iSCSI).
- **b** Haga clic en **Next** (Siguiente). Aparece la pantalla iSCSI Target identification (identificación del Destino iSCSI).
- c Introduzca el Nombre del Destino y la Descripción. Puede utilizar la opción Browse (Examinar) para ver y seleccionar los servidores/clientes de la red. Aparece la pantalla de los iSCSI Initiators Identifiers (Identificadores de los Iniciadores iSCSI). Debe asociar cada Destino iSCSI con un Iniciador iSCSI. El Iniciador iSCSI es el host que solicita acceso al almacenamiento representado por el nombre del Destino iSCSI.
- d En la pantalla iSCSI Initiators Identifiers (Identificadores de los Iniciadores iSCSI), introduzca el nombre calificado iSCSI (IQN) del Iniciador iSCSI. Puede introducir manualmente el IQN o utilizar la opción Browse (Examinar) y seleccionar el Iniciador iSCSI de la lista. También puede identificar el Iniciador iSCSI mediante la opción Advanced(Avanzada). Al hacer clic en Advanced (Avanzada), aparece la pantalla Advanced Identifiers (Identificadores avanzados). En la pantalla Advanced Identifier (Identificador avanzado), haga clic en Add (Agregar) e introduzca el tipo de identificador y la información de identificación correspondiente.

Vaya a Advanced Identifier (Identificador avanzado) $\rightarrow$  Add (Agregar) $\rightarrow$ Add/Edit Identifier (Agregar/Modificar identificador)→ Identifier Type (Tipo de identificador) y seleccione IQN, Dominio DNS, Dirección IP, o Dirección MAC para agregar el identificador del Iniciador. En la [Figura A-5](#page-49-0) se utiliza la dirección IP para identificar el Iniciador iSCSI. Puede utilizar la opción Browse (Examinar) para seleccionar el valor de la lista de Destinos disponibles.

**SECONDER:** Se recomienda que utilice IQN como identificador.

La PowerVault NAS Management Console (Consola de administración de NAS PowerVault) ahora muestra el Destino iSCSI recientemente creado. La PowerVault NAS Management Console (Consola de administración de NAS PowerVault) también muestra los dispositivos disponibles para los Destinos iSCSI. El almacenamiento utilizado por los Iniciadores iSCSI (hosts de aplicación) se define en un paso posterior cuando se crean los discos virtuales.

5 Cree y asigne discos virtuales al Destino: debe crear discos virtuales en los Destinos iSCSI para las soluciones de Destino iSCSI basadas en Microsoft. Los discos virtuales representan los volúmenes de almacenamiento que utilizan los Iniciadores iSCSI. La capacidad máxima representada por todos los discos virtuales de un Destino iSCSI determinado en una solución de Destino iSCSI basada en Microsoft es de 2 terabytes (2 TB) por Destino.

En el procedimiento siguiente se describe cómo crear un disco virtual. En este ejemplo, se crea un disco virtual de 100 GB y un disco virtual de 200 GB en el Destino iSCSI. Los Iniciadores iSCSI identifican estos dos discos virtuales como volúmenes sobre la red TCP/IP.

- <span id="page-28-0"></span>a Haga clic con el botón derecho del ratón en el nombre del Destino para iniciar el Create Virtual Disk Wizard (Asistente para crear disco virtual).
- b Haga clic en Next (Siguiente). Aparece la pantalla File (Archivo).

Cree el disco virtual en el volumen de disco interno (los volúmenes RAID disponibles de la matriz de almacenamiento asociada) que está disponible para el Destino iSCSI.

- **NOTA:** En la pantalla File (Archivo), utilice la opción Browse (Examinar) para seleccionar el volumen de disco interno mediante esta opción e introduzca un nombre para el archivo de disco virtual con la extensión .vhd.
- c Haga clic en Next (Siguiente). Se muestra la pantalla Size (Tamaño).

El tamaño del disco virtual depende de las necesidades de la aplicación del servidor host.

- d Seleccione el tamaño del disco virtual y haga clic en Next (Siguiente). Para este ejemplo, se ha seleccionado un tamaño de 100 GB de los 501 GB disponibles en este volumen. Aparece la pantalla Description (Descripción).
- e El campo Description (Descripción) es opcional. No obstante, introduzca una descripción para obtener una mejor administración.
- f Haga clic en Next (Siguiente). Aparece la pantalla Access (Acceso).

g Haga clic en Add (Agregar) e introduzca la información del Destino iSCSI.

Debe asociar el disco virtual con un Destino iSCSI para que el host de aplicación utilice el disco virtual como un volumen de almacenamiento iSCSI.

- h Database (Base de datos personalizada). Haga clic en Next (Siguiente). Aparece la pantalla Completing the Create Virtual Disk Wizard (Finalizando el Asistente para crear disco virtual), que indica que se ha completado correctamente la creación del disco virtual.
- i Repita del [paso a](#page-28-0) al paso h para crear un disco virtual adicional.

Tras configurar los discos virtuales, PowerVault NAS Management Console (Consola de administración de NAS PowerVault) muestra los discos virtuales asociados con el Destino iSCSI.

La vista del dispositivo de Destino iSCSI muestra el tamaño total del volumen y el espacio libre del dispositivo (volumen RAID) disponible para los Destinos iSCSI.

La configuración del Destino iSCSI se ha completado.

#### Configurar los dispositivos

Puede realizar todas las operaciones relacionadas con los discos virtuales (dispositivos) mediante las siguientes opciones de PowerVault NAS Management Console(Consola de administración de NAS PowerVault):

- Crear o eliminar un disco virtual: los discos virtuales se representan con la extensión .vhd. Puede crear o eliminar discos virtuales mediante esta opción.
- Extender disco virtual: puede incrementar dinámicamente el tamaño de un disco virtual iSCSI sin perder datos y sin reiniciar el Destino iSCSI.
- Importar: puede importar los antiguos discos virtuales, creados previamente para importar discos virtuales antiguos, discos virtuales existentes creados previamente en el mismo servidor o en otro distinto. Esta función es útil durante las actualizaciones de software.
- Desactivar: puede desconectar temporalmente de forma virtual el disco virtual y puede volver a conectar el disco virtual con la opción Enable (Activar).
- Asignar o eliminar Destino: asocie discos virtuales con uno o más Destinos, elimine la asociación existente.
- Crear instantáneas: puede tomar una instantánea del contenido del disco virtual en cualquier momento.
- Acceso al disco: montar con lectura o escritura (proporcionar acceso de lectura y escritura al disco virtual al montarlo como un volumen en el sistema de almacenamiento NAS de PowerVault. El disco virtual montado se muestra como un disco local).

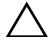

#### $\triangle$  PRECAUCIÓN: Antes de montar el disco virtual, desconecte todos los Destinos iSCSI utilizando el mismo disco virtual. De no hacerlo, puede provocar daños en los datos.

 $\mathscr U$  NOTA: También puede configurar el equilibrio de carga y la sustitución tras error mediante la compatibilidad con MPIO de Microsoft o Multiple Connections per Session (Múltiples conexiones por sesión-MC/S). Actualmente, solo la opción MPIO es compatible con la solución de PowerVault NAS configurada con el Destino 3.2 iSCSI Target y el Iniciador Microsoft iSCSI, versión 2.06 o superior. La opción MC/S no es compatible con el sistema de almacenamiento NAS PowerVault.

### <span id="page-30-0"></span>Configurar LUN de iSCSI

1 Desde Disk Management (Administración de discos), configure el dispositivo de Destino iSCSI. Vaya al SCSI Initiator (Iniciador iSCSI) host y haga clic en Start (Inicio)→ Control Panel (Panel de control)→ Administrative tools (Herramientas administrativas)→ Computer Management (Administración de equipos)→ Disk Management (Administración de discos).

En el panel derecho, el disco iSCSI se muestra como Unknown Not Initialized (Desconocido sin inicializar) y Unallocated (No asignado).

- 2 Se muestra la ventana Welcome to the Initialize and Convert Disk Wizard (éste es el Asistente para inicializar y convertir discos). Ejecute el Initialize and Convert Disk Wizard (Asistente para inicializar y convertir discos).
	- a Conserve la configuración predeterminada y seleccione Next (Siguiente) en todas las pantallas.
	- b Aparece la ventana Completing the Initialize and Convert Disk Wizard (Finalizando del Asistente para inicializar y convertir discos). Haga clic en Finish (Finalizar).

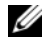

**ZA NOTA:** Los discos dinámicos no se admiten con configuración iSCSI.

- 3 Vaya a Disk Management (Administración de discos). El disco iSCSI Unallocated (No asignado) se identifica como Basic (Básico) y Unallocated (No asignado). Haga clic con el botón derecho del ratón en el disco iSCSI y seleccione New Partition... (Nueva partición).
	- a Se inicia el New Partition Wizard (Asistente para partición nueva). Haga clic en Next (Siguiente).
	- b En la pantalla Select Partition Type (Seleccionar el tipo de partición), seleccione el tipo de partición como Primary Partition (Partición primaria). Haga clic en Next (Siguiente).
	- c En la pantalla Specify Partition size (Especificar el tamaño de la partición), especifique el tamaño de la partición. Haga clic en Next (Siguiente).
	- d En la pantalla Assign Drive Letter or Path (Asignar letra de unidad o ruta de acceso), asigne la letra de unidad a partir del menú desplegable. Haga clic en Next (Siguiente).
	- e En la pantalla Format Partition (Formatear la partición), utilice las opciones predeterminadas para formatear la partición. Introduzca un texto para la etiqueta de volumen y haga clic en Next (Siguiente).

**20 NOTA:** Seleccione la casilla de verificación Perform quick format (Realizar formateo rápido) para ejecutar un formateo más rápido.

- f En la pantalla Completing the New Partition Wizard (Finalizando el Asistente para partición nueva), haga clic en Finish (Finalizar). La nueva partición se ha creado correctamente.
- 4 Vaya a Disk Management (Administración de discos). El disco iSCSI se identifica con la etiqueta de volumen que se ha introducido.

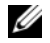

**NOTA:** Los discos dinámicos no se admiten con configuración iSCSI.

### <span id="page-31-0"></span>Sesiones múltiples

Puede crear sesiones múltiples con distintas combinaciones de Iniciador-Destino en dispositivos diferentes.

• Puede configurar un Iniciador para acceder a distintos Destinos iSCSI de diferentes sistemas de almacenamiento múltiple NAS PowerVault.

- Puede configurar múltiples Iniciadores para acceder a Destinos iSCSI diferentes del mismo o de distintos sistemas de almacenamiento NAS PowerVault.
- No puede configurar Iniciadores múltiples para acceder al mismo Destino iSCSI de la solución de almacenamiento NAS PowerVault.

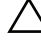

 $\triangle$  PRECAUCIÓN: No admite acceder al mismo dispositivo de Destino utilizando múltiples Iniciadores iSCSI con 3.2 iSCSI Target, porque requiere una agrupación de host que no es compatible. El intento de acceder al mismo dispositivo de Destino utlizando múltiples Iniciadores iSCSI con 3.2 iSCSI Target puede llevar a dañar los datos.

### <span id="page-32-1"></span><span id="page-32-0"></span>iSCSI Snapshots (Instantáneas de iSCSI)

Puede usar Microsoft iSCSI Software Target para crear y administrar instantáneas como parte de un sistema de copias de seguridad y recuperación completo. Las snapshots son instantáneas integradas mediante la tecnología Servicio de instantáneas de volumen (VSS).

Para automatizar la creación de las instantáneas y la integración de discos virtuales iSCSI para hacer copias de seguridad regularmente, puede utilizar el Schedule Snapshot Wizard (Asistente para programar instantáneas). Las instantáneas de discos virtuales que residen en un volumen del sistema de archivos NTFS son persistentes, que significa que se mantienen después del reinicio del sistema.

Las instantáneas que se crean en el servidor del Destino iSCSI son resistentes a los bloqueos. Las instantáneas iSCSI se crean mediante el uso de VSS y una matriz de almacenamiento diseñada para el uso con VSS. Para permitir instantáneas coherentes en Microsoft iSCSI Software Target, necesita el Microsoft iSCSI Software Target VSS Hardware Provider (Proveedor de hardware VSS de Microsoft iSCSI Software Target). El Microsoft iSCSI Software Target VSS Hardware Provider (Proveedor de hardware VSS de Microsoft iSCSI Software Target) está disponible como opción de instalación en iSCSI Software Target. El proveedor de hardware coordina con el VSS local para crear una imagen consistente del volumen que puede transportarse a un servidor central de copias de seguridad.

En un sistema de almacenamiento PowerVault puede crear una instantánea iSCSI de dos maneras:

- Crear manualmente una instantánea de un único disco virtual en la consola de Microsoft iSCSI Software Target.
- Utilice el Schedule Snapshot Wizard (Asistente para programar instantáneas) para configurar una programación para crear una instantánea única o instantáneas recurrentes de forma automática.

#### Antes de crear instantáneas

Antes de crear instantáneas para discos virtuales, siga los pasos a continuación:

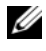

 $\mathscr A$  NOTA: Utilice el explorador de Windows y vaya al volumen que contiene el disco virtual para el que está creando instantáneas.

- 1 Vaya a Volume (Volumen)→ Properties (Propiedades)→ Shadow Copies (Instantáneas)→ Settings (Configuración). Asegúrese de que la opción Located on this volume (Ubicadas en este volumen) en la ficha Storage Area (Área de almacenamiento) muestra la misma letra de unidad que la del volumen.
- 2 Haga clic en Details (Detalles) para comprobar el volúmen en uso. La configuración predeterminada es la siguiente:

– Tamaño máximo

– Tamaño del límite de uso en MB o tamaño No Limit (Sin límites)

Cambie el tamaño según el tamaño del disco virtual/instantánea o cambie la configuración a No Limit (Sin límites).

 $\triangle$  PRECAUCIÓN: Asegúrese de que dispone de espacio suficiente en el volumen para alojar instantáneas de disco virtual. Si no hay suficiente espacio, se pierden las instantáneas.

**3** Después de hacer los cambios necesarios, haga clic en OK (Aceptar).

 $\triangle$  PRECAUCIÓN: Incluso si no cambia la configuración predeterminada, vaya a Volume (Volumen)→ Properties (Propiedades)→ Shadow Copies (Instantáneas)→ Settings (Configuración) y haga clic en OK (Aceptar). Realice esta acción para garantizar una recuperación de instantáneas en el caso de que fallara algún nodo. Cuando el tamaño de la instantánea sobrepasa el tamaño máximo del área de almacenamiento, se elimina la instantánea más antigua.

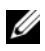

 $\mathbb Z$  NOTA: Cada volumen puede tener hasta 512 instantáneas para discos virtuales iSCSI, independientemente del número de discos virtuales creados en el volumen. Las instantáneas ahorran espacio, ya que son copias diferenciales.

### Programar instantáneas

Programar instantáneas para discos virtuales iSCSI:

- 1 Vaya a PowerVault NAS Management Console (Consola de administración de NAS PowerVault)→ Microsoft iSCSI Software Target.
- 2 Ir a la ficha Snapshots (Instantáneas), hacer clic con el botón derecho del ratón en Schedules (Programaciones), y seleccionar Create Schedule (Crear programación).

Se muestra la pantalla Welcome to the Schedule Snapshot Wizard (Bienvenido al asistente para programar instantáneas).

- 3 Haga clic en Next (Siguiente).
- 4 Se muestra la pantalla Schedule Actions (Programar acciones) y se ofrecen las siguientes opciones:

```
Take snapshots of the Virtual Disks (default)
(Tomar instantáneas de los discos virtuales 
(predeterminado))
```

```
Take snapshots of the Virtual Disks and mount the 
snapshots locally
```
(Tomar instantáneas de los discos virtuales y montar localmente las instantáneas)

Seleccione una opción y haga clic en Next (Siguiente).

5 En la pantalla Name (Nombre), introduzca un nombre de programación y haga clic en Next (Siguiente).

6 Aparece la pantalla Virtual Disks (Discos virtuales) y se muestran las siguientes opciones:

```
Include all Virtual Disks (default)
(Incluir todos los Virtual Disks (Discos 
virtuales) (predeterminado))
```
Include only the selected Virtual Disks (Incluir sólo los Virtual Disks (Discos virtuales) sleccionados)

Puede seleccionar todos los discos virtuales o los seleccionados para las instantáneas.

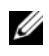

 $\mathscr U$  NOTA: En una solución NAS PowerVault, todos los discos virtuales están en la lista de la pantalla Virtual Disks (Discos virtuales).

- <span id="page-35-0"></span>7 Aparece la pantalla Frequency (Frecuencia) y aparece una lista de las diferentes opciones: Daily (A diario), Weekly (Semanalmente), Monthly (Mensualmente), y On-time only (Sólo Puntualmente). Seleccione una opción y hacga clic en Next (Siguiente).
- 8 Debe seleccionar Start Time (Hora de inicio), Days (Días), Months (Meses), Start Date (Fecha de inicio) y otros parámetros de tiempo basados en la selección de frecuencia en el [paso 7](#page-35-0). Editar estos parámetros con el momento preferente. Haga clic en Next (Siguiente).

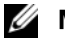

**NOTA:** Puede modificar la programación de las instantáneas más tarde.

9 Se muestra la pantalla Completing the Schedule Snapshot Wizard (Finalizando el asistente de la programación de instantáneas). Haga clic en Finish (Finalizar).

#### Verificar la programación de instantáneas (opcional)

Después de programar la creación de instantáneas, ir a PowerVault NAS Management Console (Consola de administración de NAS PowerVault)→ Microsoft iSCSI Software Target→ Snapshots (Instantáneas)→ Schedules (Programaciones), y compruebe si el nombre de Programación, la ejecución actual, la siguiente ejecución con marca de tiempo se muestran en el panel medio.

### Active Snapshots (Instantáneas activas)

Después de programar la creación de las instantáneas, ir a la ficha Active Snapshots (Instantáneas activas). Todos los detalles de las instantáneas, incluido el disco virtual de origen, la marca de tiempo y el estado de exportación aparecen en la lista del panel medio.

Puede usar la ficha Active Snapshots (Instantáneas activas) para exportar, eliminar, revertir y montar instantáneas activas como un disco local.

- Export Snapshot (Exportar Instantánea): utilice esta opción para que las instantáneas sean accesibles a un sistema remoto o tomar una copia redundante de una instantánea. Utilice el asistente Exportar instantánea para exportar la instantánea a uno o más Destinos iSCSI. Se puede acceder a la instantánea por Iniciadores (acceso de solo lectura). Para exportar una instantánea:
	- a Vaya a la ficha Active Snapshots (Instantáneas activas), seleccione la instantánea del panel medio que desea exportar, haga clic con el botón derecho del ratón y seleccione Export Snapshot (Exportar instantánea).
	- b Aparece el Welcome to the Export Snapshot Wizard (Asistente para exportar instantáneas). Haga clic en Next (Siguiente).
	- c En la pantalla Snapshot Access (Acceso a la instantánea), agregue los Destinos a los que desee que esta instantánea tenga acceso de sólo lectura. Haga clic en Next (Siguiente).
	- d Haga clic en Finish (Finalizar).
	- e Vaya al Destino y compruebe si esta instantánea se ha agregado como disco virtual.
- Eliminar instantánea: seleccione la instantánea que desea eliminar, haga clic con el botón derecho en la instantánea y haga clic en Delete (Eliminar).

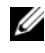

### **NOTA:** No puede eliminar las instantáneas que están montadas. Debe desmontar la instantánea antes de eliminarla.

• Acceso al disco: puede montar la instantánea de un disco virtual iSCSI en modo sólo lectura desde el sistema de almacenamiento NAS PowerVault NAS y se mostrará como un disco local.

PRECAUCIÓN: Mientras se desmonta una instantánea o disco virtual, asegúrese de que el disco no esté en uso. Si no se hace así, se pueden provocar daños en los datos.

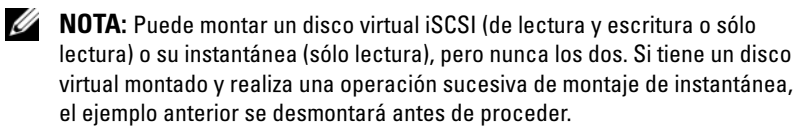

- Rollback (Revertido): utilice esta opción para revertir un disco virtual iSCSI a una instantánea previa. Esta operación utiliza el directorio temporal ubicado en C:\Windows\Temp. Asegúrese de que el directorio temporal cuenta con suficiente espacio para almacenar datos diferenciales. La reversión da error si no hay suficiente espacio disponible.
	- a Haga clic con el botón derecho del ratón en la instantánea y seleccione Rollback to snapshot (Revertir a instantánea). En el mensaje emergente, seleccione Yes (Sí).
	- b Para comprobar el estado de la reversión, vaya a la ficha Devices (Dispositivos). El progreso de la reversión se muestra en % (porcentaje) en la sección del disco virtual en el panel medio.
	- c También puede abortar una operación de reversión. Aborte una reversión si puede revertir a una instantánea distinta. También es muy recomendable que permita que finalice la reversión.

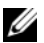

 $\mathbb Z$  NOTA: Con la reversión se pierden todos los datos del disco virtual actual. Desconecte todos los Destinos iSCSI del Iniciador que utilizan este disco virtual. Si el disco virtual está montado como un disco de lectura/escritura, desmonte el disco virtual antes de la reversión.

### <span id="page-37-1"></span><span id="page-37-0"></span>Disconnecting/Cleaning Up iSCSI Devices (Desconexión/limpieza de dispositivos iSCSI)

Esta sección describe el procedimiento de las operaciones de limpieza que deben realizarse en los dispositivos iSCSI. Debe utilizar este procedimiento para las operaciones de limpieza tanto en el Destino iSCSI como el Iniciador iSCSI.

### <span id="page-38-0"></span>Desde el Iniciador

Desconecte una conexión activa con el Destino cancelando las operaciones iSCSI I/O que se ejecutan en el dispositivo de Destino mediante los siguientes pasos:

- **1** Haga clic en la ficha Start (Inicio) $\rightarrow$  All Programs (Todos los programas)→ Microsoft iSCSI Initiator (Iniciador Microsoft iSCSI)→ iSCSI Initiator Properties (Propiedades del Iniciador iSCSI)→ Targets (Destinos).
- 2 Seleccione el Destino que aparece como Connected (Conectado) y haga clic en Details (Detalles).
- 3 Aparecerá la pantalla Target Properties (Propiedades del sistema). En la ficha Sessions (Sesiones), seleccione la casilla de verificación junto al identificador y haga clic en Logoff (Cerrar sesión). La conexión está desconectada.
- 4 En la pantalla iSCSI Initiator Properties (Propiedades del Iniciador iSCSI), haga clic en la ficha Persistent Targets (Destinos persistentes) y elimine entradas de los Destinos persistentes.
- 5 Si desea eliminar las entradas de nombres IQN de Destino, vaya a la ficha Discovery (Detección) y elimine la entrada del nombre DNS/las direcciones IP del sistema de almacenamiento NAS PowerVault en la sección Target Portals (Portales de Destino) o elimine la entrada del nombre de DNS/dirección IP del servidor iSNS server.
- 6 vaya a la ficha Targets (Destinos) y haga clic en Refresh (Actualizar). El nombre IQN de Destino no está en la lista.

### <span id="page-38-1"></span>Desde Destino

Para eliminar los discos virtuales del Destino iSCSI, elimine los discos virtuales siguiendo los siguientes pasos:

- 1 Vaya a PowerVault NAS Management Console (Consola de administración NAS PowerVault)→ Microsoft iSCSI Software Target (Destino de Software Microsoft iSCSI)→ iSCSI Targets (Destinos iSCSI). Seleccione el Destino y el disco virtual asociado que debe eliminarse.
	- a Las listas del panel medio son discos virtuales. Haga clic con el botón derecho del ratón en el disco virtual que debe eliminarse y seleccione la opción Remove Virtual Disk From iSCSI Target (Quitar disco virtual del Destino iSCSI).
	- **b** Repita paso a con todos los discos virtuales asociados con este Destino.
- 2 Para eliminar un Destino, haga clic con el botón derecho en el Destino, y seleccione la opción Delete iSCSI Target (Eliminar Destino iSCSI). Examine manualmente para localizar el archivo .vhd asociado con el Destino para eliminarlo.
- 3 Para eliminar un disco virtual, elija la opción Devices (Dispositivos), haga clic con el botón derecho del ratón en el disco virtual desde el panel medio y seleccione Delete Virtual Disk (Eliminar disco virtual).

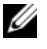

**20 NOTA:** El paso 3 sólo elimina la asociación en el software iSCSI Target, pero no elimina el espacio del disco en el volumen. Debe examinar manualmente el volumen y eliminar el archivo .vhd para eliminar el espacio en disco.

4 Para eliminar una entrada de servidor iSNS, haga clic con el botón derecho del ratón en Microsoft iSCSI Software Target→ seleccione la ficha Properties (Propiedades) $\rightarrow$  iSNS  $\rightarrow$  Remove the DNS name or IP address entry (Eliminar nombre DNS o entrada de dirección IP).

<span id="page-40-3"></span><span id="page-40-2"></span>

# <span id="page-40-0"></span>Configuración de conexiones iSCSI seguras mediante el Secured iSCSI Connections (Protocolo de autenticación por desafío mutuo)

En el nivel iSCSI se incluyen pocas funciones de seguridad para el protocolo iSCSI, aparte de los niveles de seguridad que puede haber en los niveles inferiores Ethernet y TCP/IP. Es posible activar y desactivar las funciones de seguridad iSCSI según convenga.

El iniciador iSCSI de Microsoft® utiliza el Challenge-Handshake Authentication Protoco (Protocolo de autenticación por desafío mutuo-CHAP) para comprobar la identidad de los sistemas host iSCSI que intentan acceder a los destinos iSCSI. El iniciador iSCSI y el destino iSCSI utilizan CHAP y comparten un secreto predefinido. El iniciador combina el secreto con otra información en un valor y calcula un hash unidireccional mediante la función Message Digest 5 (MD5). El valor hash se transmite al destino. El destino calcula un hash unidireccional del secreto compartido y otra información. Si los valores del hash coinciden, se autentica el iniciador. El resto de información de seguridad incluye un valor de ID que se incrementa con cada diálogo CHAP para ofrecer protección frente a ataques de reproducción. La solución de almacenamiento Dell™ PowerVault™ NAS además es compatible con CHAP mutuo.

Por lo general, el protocolo CHAP se considera más seguro que el protocolo de autenticación por contraseña (PAP).

### <span id="page-40-1"></span>CHAP frente a IPSec

CHAP autentica el homólogo de una conexión y se basa en que los homólogos comparten un secreto (una clave de seguridad parecida a una contraseña). IP Security (Seguridad IP- IPSec) es un protocolo que aplica la autenticación y el cifrado de datos en el nivel de los paquetes IP y proporciona un nivel de seguridad adicional.

### <span id="page-41-2"></span><span id="page-41-0"></span>Autenticación CHAP unidireccional

En la autenticación CHAP unidireccional, únicamente el destino iSCSI autentica el iniciador. El secreto sólo se define para el destino, y todos los iniciadores que acceden al destino deben utilizar el mismo secreto para empezar una sesión de inicio de sesión con el destino. Para establecer la autenticación CHAP unidireccional, configure los ajustes descritos en las secciones siguientes relativas al destino y el iniciador.

### <span id="page-41-1"></span>Configuración del destino iSCSI

Antes de configurar los ajustes descritos en esta sección, compruebe que ya se hayan creado algunos destinos iSCSI y discos virtuales y que los discos virtuales estén asignados a los destinos.

1 En un destino iSCSI, vaya a la consola de adminstración NAS PowerVault→ Microsoft iSCSI Software Target (Destino de Software Microsoft iSCSI)→ iSCSI Targets (Destinos iSCSI)→ <Nombre de destino> y haga clic con el botón derecho del ratón y seleccione Properties (Propiedades) o vaya al panel Actions (Acciones)→ More Actions→ Properties (Más acciones - Propiedades).

Se muestra la ventana de propiedades de <Nombre de destino> Propiedades. Nombre del destino es el nombre del destino iSCSI cuyos ajustes está configurando.

- 2 En la ficha Authentication (Autenticación), seleccione la casilla de verificación Enable CHAP (Habilitar CHAP) y escriba el nombre de usuario (nombre IQN del iniciador). Puede introducir el IQN manualmente o mediante la opción Browse (Examinar) para seleccionarlo de una lista.
- 3 Introduzca un valor para Secret (Secreto), vuelva a introducir el mismo valor en Confirm Secret (Confirmar secreto) y haga clic en OK (Aceptar). El secreto debe tener entre 12 y 16 caracteres.
	-

**NOTA:** Si no va a utilizar IPSec, los secretos CHAP del iniciador y del destino deberán ser mayores o iguales que 12 bytes y menores o iguales que 16 bytes. Si va a utilizar IPSec, los secretos del iniciador y del destino deberán ser mayores que 1 byte y menores o iguales que 16 bytes.

### <span id="page-42-0"></span>Configuración del iniciador iSCSI

- 1 Vaya a la lengüeta Discovery (Detección).
- 2 Inicie una sesión en el destino en el que ha activado CHAP. Para ello, haga clic en iSCSI Initiator Properties (Propiedades del iniciador iSCSI)→ Targets (Destinos)→ Log On... (Iniciar sesión). (Consulte ["Configuración](#page-41-1)  [del destino iSCSI" en la página 42\)](#page-41-1).
- 3 En la ventana Log On to Target (Iniciar sesión en destino), seleccione Advanced (Opciones avanzadas).
- 4 En la ventana Advanced Settings (Configuración avanzada), seleccione la casilla de verificación para CHAP logon information (Información de inicio de sesión CHAP).

El campo User name (Nombre de usuario) muestra el IQN del iniciador automáticamente.

5 En el campo Target secret (Secreto de destino), introduzca el mismo valor de secreto de destino que para el destino iSCSI y haga clic en OK (Aceptar).

<span id="page-42-3"></span>Si el valor de secreto de destino es correcto, se iniciará la sesión en el destino. De lo contrario, se producirá un error en el inicio de sesión y en la autenticación.

### <span id="page-42-1"></span>Autenticación CHAP mutua

Al utilizar la autenticación CHAP mutua, el destino y el iniciador se autentican entre sí. Se establece un secreto distinto para cada destino y para cada iniciador de la red de área de almacenamiento (SAN).

### <span id="page-42-2"></span>Initiator Settings (Configuración del iniciador)

- 1 En el iniciador iSCSI, vaya a iSCSI Initiator Properties (Propiedades del iniciador iSCSI)→ General tab (ficha General)→ Secret button (Botón Secreto).
- 2 Aparece la pantalla CHAP Secret Setup (Configuración del secreto CHAP). En el campo Enter a secure secret (Introduzca un secreto seguro), escriba un código secreto de entre 12 y 16 caracteres y haga clic en OK (Aceptar).

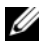

**NOTA:** El secreto CHAP del iniciador y el secreto CHAP del Destino deben ser distintos.

3 Para poder iniciar sesión en el Destino, antes debe establecer el secreto CHAP del iniciador en el Destino. Por tanto, debe finalizar la configuración del Destino y luego iniciar sesión en el Iniciador iSCSI.

### <span id="page-43-0"></span>Target Settings (Configuración del Destino)

Configure los ajustes del Destino de CHAP como se describe en ["Configuración del destino iSCSI" en la página 42](#page-41-1) y realice los pasos siguientes:

- 1 En la ventana de propiedades de <Target Name> Properties (<Nombre del Destino> Propiedades), seleccione la ficha Authentication (Autenticación).
- 2 Seleccione la casilla de verificación Enable reverse CHAP authentication (Habilitar autenticación inversa de CHAP). En el campo User name (Nombre de usuario), introduzca el IQN del Iniciador.
- 3 En el campo Reverse secret (Secreto invertido), introduzca el valor de Secret (Secreto) establecido en el Iniciador.

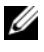

**NOTA:** Asegúrese de que el secreto invertido no sea el mismo que el secreto CHAP. El secreto invertido debe tener entre 12 y 16 caracteres.

### <span id="page-43-1"></span>Initiator Settings (Configuración del iniciador) (continuación)

- 1 Configure los ajustes del iniciador para CHAP como se describe en ["Configuración del iniciador iSCSI" en la página 43](#page-42-0).
- 2 En la ventana Advanced Settings (Configuración avanzada), seleccione CHAP logon information (Información de inicio de sesión CHAP) e introduzca un valor para User name (Nombre de usuario) y Target secret (Secreto de destino). Seleccione la casilla de verificación Perform mutual authentication (Realizar autenticación mutua) y haga clic en OK (Aceptar).

Sólo puede iniciar sesión si dispone de las credenciales que ha introducido para el destino y el iniciador.

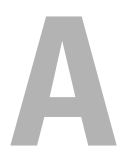

# <span id="page-44-3"></span><span id="page-44-0"></span>Apéndice

En los capítulos anteriores de este documento se describen los procedimientos relativos a la información básica de sesión/conexión iSCSI. En este capítulo se describen brevemente los procedimientos para llevar a cabo algunos ajustes de configuración avanzada.

### <span id="page-44-1"></span>Initiator Details (Detalles del Iniciador)

Este apartado describe las distintas funciones incluidas en la ventana iSCSI Initiator Properties (Propiedades del Iniciador iSCSI).

### <span id="page-44-2"></span>General Tab (Ficha General)

La ficha General muestra el nombre de nodo del Iniciador, que es el Initiator's iSCSI Qualified Name (Nombre calificado iSCSI- IQN) del Iniciador.

Figura A-1. Ficha General en la ventana de propiedades del Iniciador iSCSI

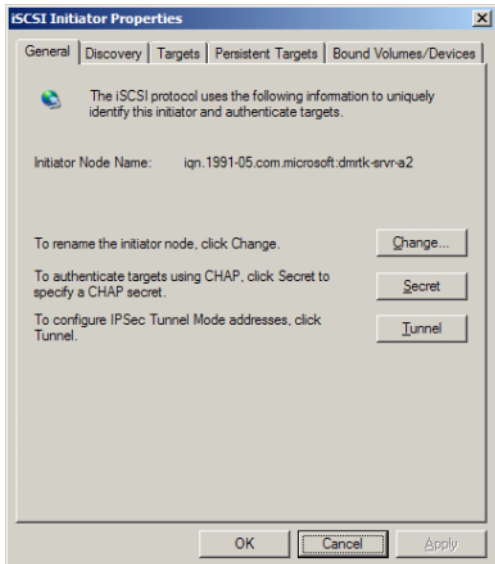

La ficha General incluye tres opciones: Change (Cambiar), Secret (Secreto) y Tunnel (Túnel).

- Change (Cambiar): permite cambiar el nombre de nodo del Iniciador mostrado.
- Secret (Secreto): CHAP de seguridad iSCSI facilitado. Para obtener más información, consulte ["Configuración de conexiones iSCSI seguras](#page-40-2)  [mediante el Secured iSCSI Connections \(Protocolo de autenticación por](#page-40-2)  [desafío mutuo\)" en la página 41.](#page-40-2)
- Tunnel (Túnel): puede utilizar esta opción para configuraciones avanzadas con IPsec.

### <span id="page-45-0"></span>Discovery Tab (Ficha Detección)

Target Portals (Portales de Destino): la ficha Discovery (Detección) proporciona la lista de portales de Destino iSCSI detectados que están disponibles para el Iniciador. El portal de Destino es la dirección IP principal de la solución iSCSI Target (Destino) y proporciona una dirección IP iSCSI NIC para la solución de almacenamiento NAS PowerVault. Si en la lista no figura ningún portal de Destino, puede añadirlos utilizando la dirección IP o el nombre DNS del servidor de Destino. En el ejemplo siguiente ya se han añadido dos portales de Destino iSCSI.

#### Figura A-2. Ficha General en la ventana de propiedades del Iniciador iSCSI

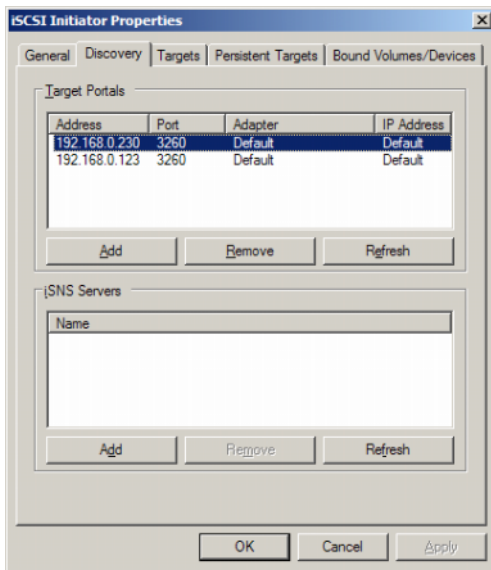

iSNS Servers (Servidores iSNS): también puede llevar a cabo la detección del Destino mediante los servidores iSNS.

Añada la dirección IP o el nombre DNS del servidor iSNS. Si el servicio iSNS ya está en funcionamiento en un servidor, todos los clientes (Iniciadores y Destinos) registrados con el servidor iSNS se enumeran en la pantalla Registered Clients (Clientes registrados). Para recuperar esta información sobre el servidor iSNS, vaya a Microsoft iSNS Properties (Propiedades de iSNS de Microsoft)→ Registered Clients (Clientes registrados).

### <span id="page-46-0"></span>Targets tab (Ficha Destinos)

La ficha Targets (Destinos) proporciona la lista de Destinos individuales que están disponibles para el Iniciador iSCSI. En el ejemplo siguiente hay tres Destinos disponibles para el Iniciador iSCSI.

#### Figura A-3. Ficha General en la ventana de propiedades del Iniciador iSCSI

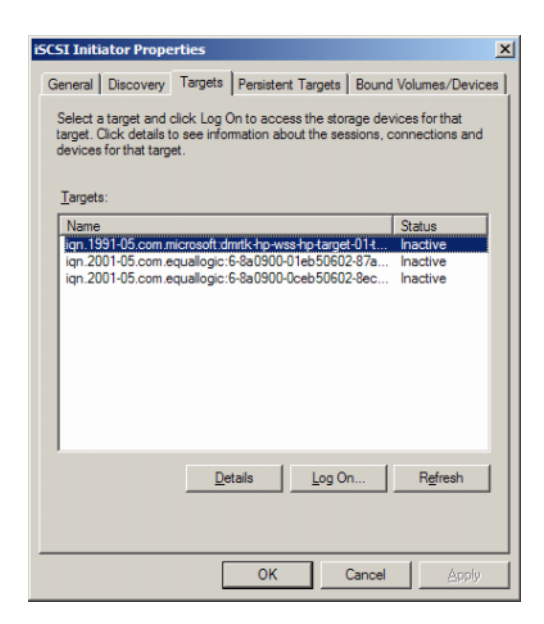

 $\mathscr U$  NOTA: La ilustración anterior es un ejemplo del descubrimiento de la ficha Targets (Destinos). En la práctica, los Destinos solo se descubren después de haber configurado el sistema de almacenamiento NAS PowerVault como Target (Destino). Log On (Iniciar sesión): para poder acceder al Destino, el Iniciador debe iniciar sesión en el Destino. Si sólo hay disponible una ruta de acceso al Destino, basta con realizar un único paso para iniciar sesión. Haga clic en Log On... (Iniciar sesión), especifique el Target name (Nombre de Destino) y haga clic en OK (Aceptar).

Si hay varias rutas de acceso al Destino disponibles, debe describir cada ruta de acceso al Iniciador iSCSI. Para describir varias rutas de acceso al Iniciador:

1 En la ventana Log On to Target (Iniciar sesión en el Destino), seleccione Enable multi-path (Habilitar múltiples rutas) y haga clic en Advanced (Opciones avanzadas).

La opción Advanced (Opciones avanzadas) incluye un menú desplegable con todas las direcciones IP de origen (Iniciador) posibles y otro menú desplegable para todas las direcciones del portal de Destino posibles. En este caso, la solución de Destino administra las rutas de acceso y direcciones IP reales internamente. Otras soluciones de Destino muestran todas las direcciones IP disponibles que se pueden utilizar para operaciones multirruta.

- 2 Seleccione las combinaciones de dirección IP de origen y dirección IP de Destino que desee e inicie sesión por separado para tener varias sesiones para el mismo dispositivo de Destino.
- 3 Seleccione Automatically restore this connection when the system boots (Restaurar esta conexión automáticamente cuando se inicie el equipo) para garantizar una conexión continua e impedir que se establezca la asociación Destino-Iniciador durante los picos de alimentación o los reinicios del sistema.
- 4 Repita el proceso Log On(Inicio de sesión) para cada NIC iSCSI.

Figura A-4. Ventana Log On to Target (Iniciar sesión en el Destino)

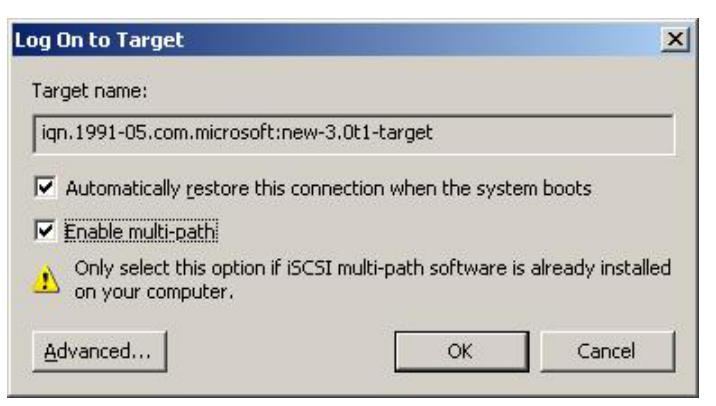

Para la conexión MPIO, debe seleccionar el Destino cuyo estado es Connected (Conectado) y, a continuación, seleccionar Log On (Iniciar sesión). En la ventana Log On to Target (Iniciar sesión en Destino), seleccione Advanced (Opciones avanzadas) y configure la dirección IP de Destino iSCSI redundante.

### Ficha Persistent Targets (Destinos persistentes)

Puede configurar Persistent Targets (Destinos persistentes) para que la conexión al Destino se restablezca automáticamente cuando el sistema se reinicie. Si los Destinos se han configurado como persistentes, aparecerán en la ficha Persistent Targets (Destinos persistentes).

Figura A-5. Ficha Persistents Targets (Destinos persistentes) en la ventana de propiedades del Iniciador iSCSI

<span id="page-49-0"></span>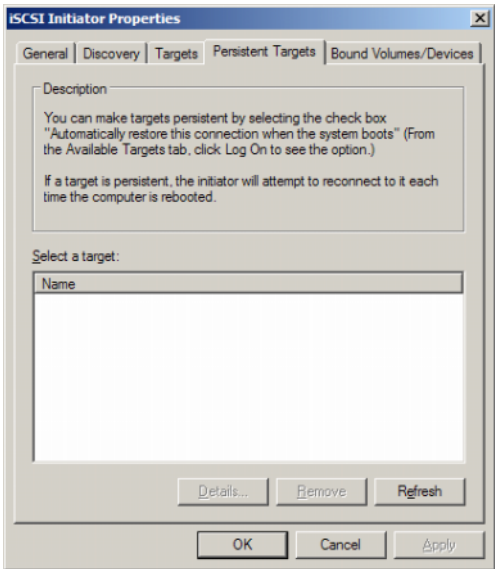

#### Ficha Bound Volumes/Devices (Volúmenes/ Dispositivos enlazados)

Si una aplicación o servicio host depende de la disponibilidad de un volumen iSCSI, debe configurarse como enlazado para que el servicio iSCSI incluya todos los volúmenes enlazados como parte de su inicialización.

Figura A-6. Ficha Volumes/Devices (Volumen/Dispositivos) de la ventana de propiedades del Iniciador iSCSI

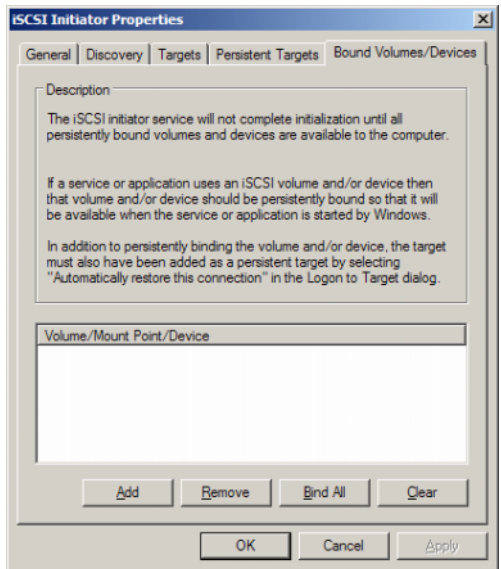

### <span id="page-50-0"></span>Detalles de configuración avanzada

### <span id="page-50-2"></span><span id="page-50-1"></span>Activación de la opción multirruta en el Iniciador

Tras establecer la conexión Iniciador-Destino iSCSI, realice los pasos siguientes para activar el funcionamiento multirruta:

- 1 En el Iniciador, vaya a iSCSI Initiator Properties (Propiedades del Iniciador iSCSI)→ ficha Targets (Destinos)→ Log On... (Iniciar sesión)→ ventana Log On to Target (Iniciar sesión en Destino) y seleccione la casilla de verificación de la opción Enable multi-path (Habilitar múltiples rutas).
- 2 Debe configurar varios puertos NIC para el funcionamiento iSCSI para operaciones eficientes de E/S por bloques (iSCSI) y para prever la sustitución tras error de enlace. La opción multirruta también activa varias conexiones para los mismos Destinos iSCSI mediante direcciones IP distintas.

### <span id="page-51-0"></span>Uso de la Advanced Option (Opciones avanzadas)

Puede usar la opción Advanced (Opciones avanzadas) para llevar a cabo las funciones siguientes:

- Vaya a iSCSI Initiator Properties (Propiedades del Iniciador iSCSI)→ ficha Targets (Destinos)→ LogOn... (Iniciar sesión)→ ventana Log On to Target (Iniciar sesión en Destino)→ opción Advanced (Opciones avanzadas). Aparece la pantalla Advanced Settings (Configuración avanzada), que consta de dos fichas: Advanced (Opciones avanzadas) e IPSec. La ficha General permite establecer CRC o suma de comprobación, CHAP y elegir la dirección de origen y la dirección IP del portal de Destino del Destino iSCSI. Puede utilizar la opción multirruta para configurar los ajustes de sustitución tras error y equilibrio de carga.
- En la ventana Advanced Settings (Configuración avanzada), la ficha Advanced (Opciones avanzadas) incluye un menú desplegable para todas las direcciones IP (del Iniciador) de origen y un menú desplegable para todas las direcciones del portal de Destino. En una conexión Iniciador-Destino iSCSI, la solución de Destino administra las rutas reales y las direcciones IP internamente. Si va a utilizar soluciones de Destino diferentes, puede seleccionar la dirección IP para las operaciones multirruta de la lista.
	- a Inicie sesión y seleccione la combinación de dirección IP de origen y dirección IP de Destino.
	- b Inicie la sesión por separado para configurar varias conexiones para el mismo dispositivo de Destino.
- En la ventana Advanced Settings (Configuración avanzada), la ficha IPSec permite establecer la configuración IPSec . Si activa IPSec, todos los paquetes IP enviados durante las transferencias de datos se cifran y autentican. Se establece una clave común en todos los portales IP, que permite a todos los homólogos autenticarse entre sí y negociar el cifrado de paquetes.

### <span id="page-52-0"></span>Verificación de las propiedades de los Destinos conectados

Vaya a iSCSI Initiator Properties (Propiedades del Iniciador iSCSI)→ Targets (Destinos)→, resalte el Destino cuyo estado es Connected (Conectado) y haga clic en Details (Detalles). Aparece la pantalla Target properties (Propiedades del Destino), que consta de tres fichas: Sessions (Sesiones), Devices (Dispositivos) y Properties (Propiedades). En las secciones siguientes se proporciona más información sobre estas fichas.

### Ficha Sessions (Sesiones)

La ficha Sessions (Sesiones) proporciona información sobre Session Identifier (Identificador de sesión), Session properties (Propiedades de la sesión) y Sessions Connections (Conexiones de la sesión). Esta ficha permite cerrar sesiones.

### Ficha Devices (Dispositivos)

La ficha Devices (Dispositivos) de la pantalla Target Properties (Propiedades del Destino) proporciona información genérica de dispositivos como los discos virtuales asociados al Destino.

Haga clic en Advanced (Opciones avanzadas) para ver información sobre MPIO e iniciar la pantalla Device Details (Detalles del dispositivo).

Puede usar la ficha MPIO para modificar la configuración MPIO. En esta ficha, puede seleccionar la configuración de Load Balance Policy (Directiva de equilibrio de carga). Puede configurar el equilibrio de carga de cada conexión desde las diferentes opciones disponibles de Load Balance Policy (Directiva de equilibrio de carga). Al seleccionar cada directiva en el campo Load Balance Policy (Directiva de equilibrio de carga) de la ficha MPIO, en la pantalla se muestran las descripciones siguientes.

- Fail Over Policy (Directiva de conmutación por error): la directiva de conmutación por error usa una ruta de acceso activa y designa el resto como rutas de acceso en espera. Se intentará usar las rutas en espera en operaciones por turnos si hay un error en la ruta de acceso activa hasta que se encuentre una disponible.
- Round Robin (Operación por turnos): la directiva de operación por turnos intenta distribuir uniformemente las peticiones de entrada entre todas las rutas de posibles.
- Round Robin With Subset (Operación por turnos con subconjunto): la directiva de operación por turnos con subconjunto ejecuta la directiva de operación por turnos sólo en las rutas de acceso designadas como activas. Se intentará usar las rutas en espera en operaciones por turnos si hay un error en todas las rutas de acceso activas.
- Least Queue Depth (Menor profundidad de cola): la directiva de menor profundidad de cola compensa las cargas no equilibradas al distribuir proporcionalmente una mayor cantidad de peticiones de E/S a aquellas rutas de procesamiento con carga menor.
- Weighted Paths (Rutas ponderadas): la directiva de rutas ponderadas permite que el usuario especifique la carga relativa de procesamiento de cada ruta. Un número mayor implica que la prioridad de ruta es baja.

La opción predeterminada es **Round Robin** (Operación por turnos). Seleccione la opción requerida del menú desplegable de la Load Balance Policy para configurar la directiva de equilibrio de carga y haga clic en Apply (Aplicar) para confirmar su configuración.

### Properties Tab (Ficha Propiedades)

La ficha Properties (Propiedades) de la pantalla Target Properties (Propiedades del Destino) proporciona información sobre el alias del Destino, la autenticación, los portales de red asociados y otra información del Destino.

### <span id="page-53-0"></span>Instalación y configuración del servidor iSNS

El servidor iSNS de Microsoft® es una descarga gratuita de la página web de Microsoft (www.microsoft.com) y está disponible en dos versiones: x86 e IA64. Puede utilizar el servidor iSNS para la detección de Destinos en una red iSCSI.

El servidor iSNS Server es compatible con los sistemas operativos Microsoft Windows® 2000 Server Service Pack 4 y Microsoft Windows Server® 2003. Realice los pasos siguientes para instalar el servidor iSNS:

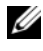

#### **NOTA:** No instale el servidor iSNS en el mismo servidor que ejecuta el Iniciador iSCSI de Microsoft.

- 1 Instale la versión 3.0 o superior del servidor iSNS de Microsoft. El proceso de instalación es sencillo y se basa en asistentes. En la pantalla de bienvenida del asistente para la configuración del servidor iSNS de Microsoft, haga clic en Next (Siguiente).
- 2 Se abre la ventana del License Agreement (Contrato de licencia). Lea la información y haga clic en Next (Siguiente).
- 3 Aparece la carpeta Select Installation (Seleccionar instalación). Introduzca la ruta de acceso a la carpeta o seleccione una ubicación de la unidad local mediante la opción Browse (Examinar) y haga clic en Next (Siguiente).
- 4 En la pantalla Confirm Installation (Confirmar instalación), haga clic en Next (Siguiente).
- 5 La pantalla Installing Microsoft iSNS Server (Instalar el servidor iSNS de Microsoft) indica el progreso de la instalación. El Microsoft iSNS Installation Program (Programa de instalación de iSNS de Microsoft) le solicita que seleccione una opción de iSNS Installation Options (Opciones de instalación de iSNS). Seleccione Install iSNS Service (Instalar servicio iSNS) y haga clic en OK (Aceptar).
- 6 Aparece la pantalla End User License Agreement (Contrato de licencia para el usuario final). Lea el contrato y haga clic en Agree (Acepto) para instalar el programa.
- 7 La ventana Microsoft iSNS Service Setup Program (Programa de configuración del servicio iSNS de Microsoft) indica que el programa se ha instalado correctamente.
- 8 Aparece la ventana Microsoft iSNS Server Information (Información del servidor iSNS de Microsoft). Lea la información y haga clic en Next (Siguiente).
- 9 Aparece la pantalla Installation Complete (Instalación completada), que indica la finalización de la instalación del programa. Haga clic en Cerrar.

### <span id="page-55-0"></span>Configuración del servidor iSNS

El servidor iSNS lleva a cabo la detección automática de Destinos e Iniciadores iSCSI, tras registrarlos con el servidor iSNS.

- Los Iniciadores registrados con los servidores iSNS pueden ver todos los dispositivos de Destino registrados con iSNS en la ficha Targets (Destinos) e iniciar sesión en los Destinos. No tiene que configurar los Iniciadores con la dirección IP o el nombre DNS de servidores de Destino en Target Portals (Portales de Destino). El servidor iSNS realiza la detección de Destinos.
- Del mismo modo, el sistema de almacenamiento NAS PowerVault (Destino) puede consultar los Iniciadores disponibles del servidor iSNS para su asociación.

Para configurar el servidor iSNS, realice los pasos siguientes.

1 Inicie sesión en el servidor en el que ha instalado la versión 3.0 o superior del servidor iSNS y vaya a Start (Inicio)→ Programs (Programas)→ Microsoft iSNS Server (Servidor iSNS de Microsoft)→ Configure iSNS Server (Configurar servidor iSNS).

La pantalla del servidor iSNS está compuesta por tres fichas: General, Discovery Domains (Dominios de detección) y Discovery Domain Sets (Conjuntos de dominios de detección). En la ficha General se enumeran todos los dispositivos (Iniciadores y Destinos iSCSI) registrados con el servidor iSNS. Realice el procedimiento siguiente para añadir Destinos e Iniciadores al servidor iSNS:

- <span id="page-55-1"></span>**a** Vaya a **iSCSI Initiator properties** (Propiedades del Iniciador iSCSI) $\rightarrow$ Discovery (Detección)→ iSNS Servers (Servidores iSNS)→ Add (Agregar) y añada la dirección IP o el nombre DNS del Iniciador. A continuación, registre este Iniciador en el servidor iSNS.
- b Inicie la sesión en el servidor iSNS y vaya a Start (Inicio)→ Programs (Programas)→ Microsoft iSNS Server (Servidor iSNS de Microsoft)→ Configure iSNS Server (Configurar servidor iSNS)→ Generaltab (Ficha General). En la lista aparece el Iniciador que ha registrado con el servidor iSNS en [paso a.](#page-55-1) Del mismo modo, todos los Iniciadores iSCSI registrados con el servidor iSNS se mostrarán en la ficha General.
- c Inicie sesión en el sistema de almacenamiento PowerVault que ha configurado como Destino, vaya a PowerVault NAS Management Console→ (Consola de administración NAS PowerVault)→ Microsoft iSCSI Software Target (Destino del software iSCSI de Microsoft)→ haga clic con el botón derecho del ratón y seleccione Properties (Propiedades)→ ficha iSNS y, por último, añada la dirección IP o el nombre DNS del servidor iSNS.
- d Para verificarlo, inicie sesión en el servidor iSNS y revise la ficha General para asegurarse de que todos los Destinos de la solución de almacenamiento PowerVault se incluyen en la lista.

Si se han registrado varios sistemas de almacenamiento NAS PowerVault con el servidor iSNS, todos los dispositivos de Destino creados en los sistemas de almacenamiento PowerVault se muestran en el servidor iSNS.

- 2 Puede utilizar la función Discovery Domains (Dominios de detección) para agrupar determinados Iniciadores con Destinos con un acceso específico:
	- a Vaya a iSNS Server Properties (Propiedades del servidor iSNS)→ ficha Discovery Domains (Dominios de detección)→, haga clic en Create (Crear)→, introduzca un nombre para el dominio de detección→ y seleccione Add (Agregar).
	- b Aparece la pantalla Add registered Initiator or Target to Discovery Domain (Agregar Iniciador o Destino registrado al dominio de detección). Seleccione los Iniciadores y Destinos concretos que desea configurar y haga clic en OK (Aceptar).
- 3 Puede configurar varios dominios de detección en la red iSCSI. Los dominios se enumeran en la ficha Discovery Domain Sets (Conjuntos de dominios de detección). La ficha Discovery Domain Sets (Conjuntos de dominios de detección) muestra opciones predeterminadas para los dominios de detección y los conjuntos de dominios de detección. Puede crear el número de grupos que sea necesario.

### <span id="page-57-0"></span>Prácticas recomendadas para la administración eficiente del almacenamiento

### <span id="page-57-1"></span>Storage Manager for SANs (Administrador de almacenamiento para redes SAN)

Storage Manager for SANs (Administrador de almacenamiento para redes SAN) es un complemento de Microsoft Management Console (Consola de administración de Microsoft) que los administradores de sistemas pueden utilizar para crear y administrar los números de unidad lógica (LUN) que se utilizan para asignar espacio en matrices de almacenamiento en entornos Fibre Channel e iSCSI. Storage Manager for SANs (Administrador de almacenamiento para redes SAN) se implanta mediante un complemento convencional y se puede utilizar en matrices de almacenamiento basadas en redes de área de almacenamiento (SAN) que admiten VDS (servicio de disco virtual) mediante un proveedor de hardware de VDS. Debido a diferencias de hardware, protocolo, nivel de transporte y seguridad, la configuración y la administración de LUN varían para los dos tipos de entornos admitidos (iSCSI y Fibre Channel). Esta función funciona con cualquier tipo de Host Bus Adapter (Adaptador de bus de host- HBA) o conmutadores de la SAN. Para ver una lista de los proveedores de VDS que han superado las pruebas de compatibilidad de hardware (HCT), visite la página web de almacenamiento de Microsoft (www.microsoft.com/storage).

### <span id="page-57-2"></span>LUN Management for iSCSI Subsystems (Administración de LUN Management para subsistemas iSCSI)

Para iSCSI, se asigna un LUN a un Destino, una entidad lógica que contiene uno o varios LUN. Un servidor accede al LUN iniciando sesión en el Destino mediante el Iniciador iSCSI del servidor. Para iniciar sesión en un Destino, el Iniciador se conecta a portales del Destino; un subsistema dispone de uno o varios portales, que se asocian con Destinos. Si un Iniciador del servidor ha iniciado sesión en un Destino y se asigna un nuevo LUN al Destino, el servidor puede acceder al LUN de inmediato.

Protección de datos en una SAN iSCSI: para ayudar a proteger las transferencias de datos entre el servidor y el subsistema, configure la seguridad para las sesiones de inicio entre los Iniciadores y los Destinos. Mediante el Storage Manager for SANs (Administrador de almacenamiento para redes SAN), puede configurar la autenticación unidireccional o mutua del Challenge Handshake Authentication Protocol (Protocolo de autenticación por desafío mutuo- CHAP) entre el Iniciador y los Destinos. Asimismo, también puede configurar el cifrado de datos de seguridad del protocolo Internet (IPSec).

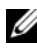

**NOTA:** Se recomienda que utilice CHAP si el tráfico iSCSI traffic utiliza la red púbica.

### <span id="page-58-1"></span><span id="page-58-0"></span>Problemas conocidos

• Eventos que se generan al desmontar un disco virtual: cuando desmonta un disco virtual montado localmente, se puede generar el siguiente evento en el log del sistema:

```
Plugplaymanager 12 event:
The device 'MSFT 00000000F852A09D SCSI Disk 
Device'
(SCSI\Disk&Ven_MSFT&Prod_00000000F852A09D\1&2afd7
d61&3&000003) disappeared from the system without 
first being prepared for removal. It is safe to 
ignore these events for normal Microsoft iSCSI 
Software Target dismount operations.
(Evento Plugplaymanager 12:
El dispositivo 'MSFT 00000000F852A09D SCSI Disk 
Device' 
(SCSI\Disk&Ven_MSFT&Prod_00000000F852A09D\1&2afd7
d61&3&000003) ha desaparecido del sistema sin que
```
se haya preparado primero para su eliminación. Es seguro ignorar estos eventos para operaciones de desmontaje normales de Microsoft iSCSI Software Target (Destino del software iSCSI de Microsoft)).

- Operaciones de desinstalación en un disco virtual montado localmente:cuando monta un disco virtual localmente en modo lectura/escritura, cualquier operación de desinstalación que se realice en ese disco virtual requiere mucho tiempo para completarse.
- Terminar la desinstalación: si se deshabilita un disco virtual durante una desinstalación, se interrumpe la operación de desinstalación sin aviso. Se registra un evento que documenta que la desinstalación ha finalizado.
- Los discos virtuales montados localmente se listan en unidades disponibles:cuando crea un disco virtual, los discos virtuales montados se muestran en la lista de volúmenes disponibles para alojar el nuevo disco virtual. Un disco virtual montado localmente no tiene capacidad para almacenar un disco virtual. Si intenta seleccionar un disco virtual montado localmente como la ubicación de almacenamiento para el nuevo disco virtual, se mostrará el siguiente mensaje de error:

The wizard was unable to import one or more virtual disks (El asistente no ha podido importar uno o más discos virutales). Make sure that the files are not in use, and then run the wizard again (Asegúrese de que los arhivos no están en uso y ejecute el asistente de nuevo).

• El Iniciador no puede detectar un Destino utilizando el nombre de dominio DNS: cuando se configura un acceso al Iniciador a un Destino iSCSI, los IQN son el método preferido y funcionan independientemente de la configuración del DNS. La opción de especificar un nombre de dominio DNS está integrada en Microsoft iSCSI Software Target (Destino del software iSCSI de Microsoft). Si prefiere utilizar nombres de DNS, asegúrese de que el DNS está configurado correctamente (incluidas zonas de búsquedas directas e inversas) y de especificar el nombre del dominio totalmente cualificado del Iniciador (FQDN). Si tiene dificultades conectando el Destino al Iniciador después de especificar el FQDN del Iniciador, ejecute el siguiente comando en el servidor de Destino para comprobar que la búsqueda inversa de DNS está correctamente activado: nslookup <InitiatorIP> donde <InitiatorIP> es la dirección IP del Iniciador iSCSI.

Si el comando nslookup da error, indica que la búsqueda indirecta de DNS no está configurada. Reconfigure el Destino usando el Iniciador IQN,

dirección IP, o la dirección MAC. Alternativamente puede usar un nombre de NetBIOS para conectar el Iniciador, cumpliendo las siguientes condiciones:

- No se han configurado zonas de búsqueda indirecta de DNS para la subred utilizada por el Destino.
- La detección de red o Uso compartido de archivos está activado en los servidores del Iniciador y Destino.
- Instantáneas de volúmenes montados localmente: se recomienda que no haga instantáneas de los volúmenes montados localmente. Cuando monta un disco virtual localmente y después intenta hacer una instantánea del volumen mediante Windows Explorer, el aparto de almacenamiento parece que no responde. Esto ocurre por la manera en la que se crean las instantáneas. Cuando hace una instantánea de un disco virtual montado localmente, el controlador de montaje local escribe en el volumen subyacente que hospeda el disco virtual. Esto causa una escritura adicional en el área de diferenciación en el volumen del host. El resultado es una serie circular de escrituras que hacen que el aparato de almacenamiento deje de responder. Si se encuentra con esta situación, reinicie el aparato de almacenamiento.
- El Iniciador falla al recuperar una pérdida de conexión: puede que el Iniciador falle al recuperar una pérdida de conexión debido a direcciones de IP incorrectas. En algunos casos en los que el Iniciador iSCSI pierde la comunicación con Microsoft iSCSI Software Target (Destino del software iSCSI de Microsoft), puede parecer que el Iniciador no responda durante la reconexión. Esto ocurre cuando el servidor que ejecuta Microsoft iSCSI Software Target (Destino del software iSCSI de Microsoft) tiene direcciones IP que no se utilizan para comunicarse con el Iniciador. El Iniciador intenta conectar a cada dirección de IP configurada y espera hasta 100 segundos para responder. Esto también puede deberse a asignaciones automáticas de direcciones IP privadas (169.x.x.x). Para evitar esto, utilice direcciones IP estáticas en las que el DHCP no esté disponible.

Las siguientes opciones proporcionan una solución para este caso:

- Especifique el portal de origen y de Destino mediante la dirección IP.
- Utilice únicamente direcciones IPv4 o IPv6: no mezcle tipos de direcciones.
- Desactive tarjetas de red que no estén conectadas a una red.
- Errores en el Visor de sucesos: puede encontrar errores en el Visor de sucesos cuando intente desinstalar y volver a reinstalar Microsoft iSCSI Software Target 3.2 (Destino del software iSCSI de Microsoft 3.2). Como solución, pare el servicio Microsoft iSCSI Software Target (Destino del software iSCSI de Microsoft) antes de desinstalar el software. Si el software ya se ha desinstalado, reinicie el ordenador antes de reinstalar Microsoft iSCSI Software Target (Destino del software iSCSI de Microsoft).
- Reglas adicionales de Firewall para Iniciadores iSCSI:quizás necesite activar reglas para conectar un Iniciador iSCSI a Microsoft iSCSI Software Target (Destino del software iSCSI de Microsoft) en Windows Storage Server 2008. Son necesarias las siguientes reglas de Windows Firewall:
	- Instrumental de administración de Windows (entrada WMI) [TCP/todos los puertos]
	- Instrumental de administración de Windows (entrada DCOM) [TCP/Puerto 135]
	- Instrumental de administración de Windows (entrada ASync) [TCP/todos los puertos]
	- Instrumental de administración de Windows (salida WMI) [TCP/todos los puertos]
	- Administración remota del volumen (RPC-EPMAP) [Asignador de extremos de TCP/RPC]
	- Administración remota del volumen cargador de servicio de disco virtual (RPC) [TCP/RPC dinámico]
	- Administración remota del volumen servicio de disco virtual (RPC) [TCP/RPC dinámico]

# Indice

### C

[CHAP, 41](#page-40-3) [mutuo, 43](#page-42-3) [unidireccional, 42](#page-41-2)

[Conexiones, 8](#page-7-4)

[configuración de la conexión](#page-19-3)  Iniciador-Destino desde el Iniciador (host), 20

[configuración de la conexión](#page-15-4)  iSCSI con el sistema de almacenamiento PowerVault, 16

configuración de la [configuración desde el](#page-21-1)  Iniciador, 22

[configuración de los LUN de](#page-24-4)  iSCSI, 25

[configuración del Destino, 22](#page-21-2)

[configuración del Iniciador, 22](#page-21-3)

[configuración del Iniciador](#page-15-5)  (host), 16

### D

[desconexión/limpieza de](#page-37-1)  dispositivos iSCSI, 38

### H

[hoja de trabajo, 11](#page-10-0)

### I

[instantáneas de iSCSI, 33](#page-32-1) [iSNS, 8](#page-7-5)

### P

prácticas recomendadas [configuración de la red de área de](#page-8-2)  almacenamiento iSCSI, 9 [problemas conocidos, 59](#page-58-1)

### S

[Sistema de almacenamiento](#page-7-6)  PowerVault, 8